# **Wireless system**

rTM SE sensors and devices

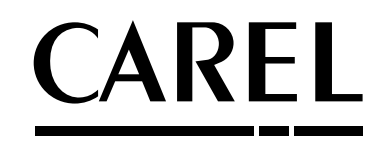

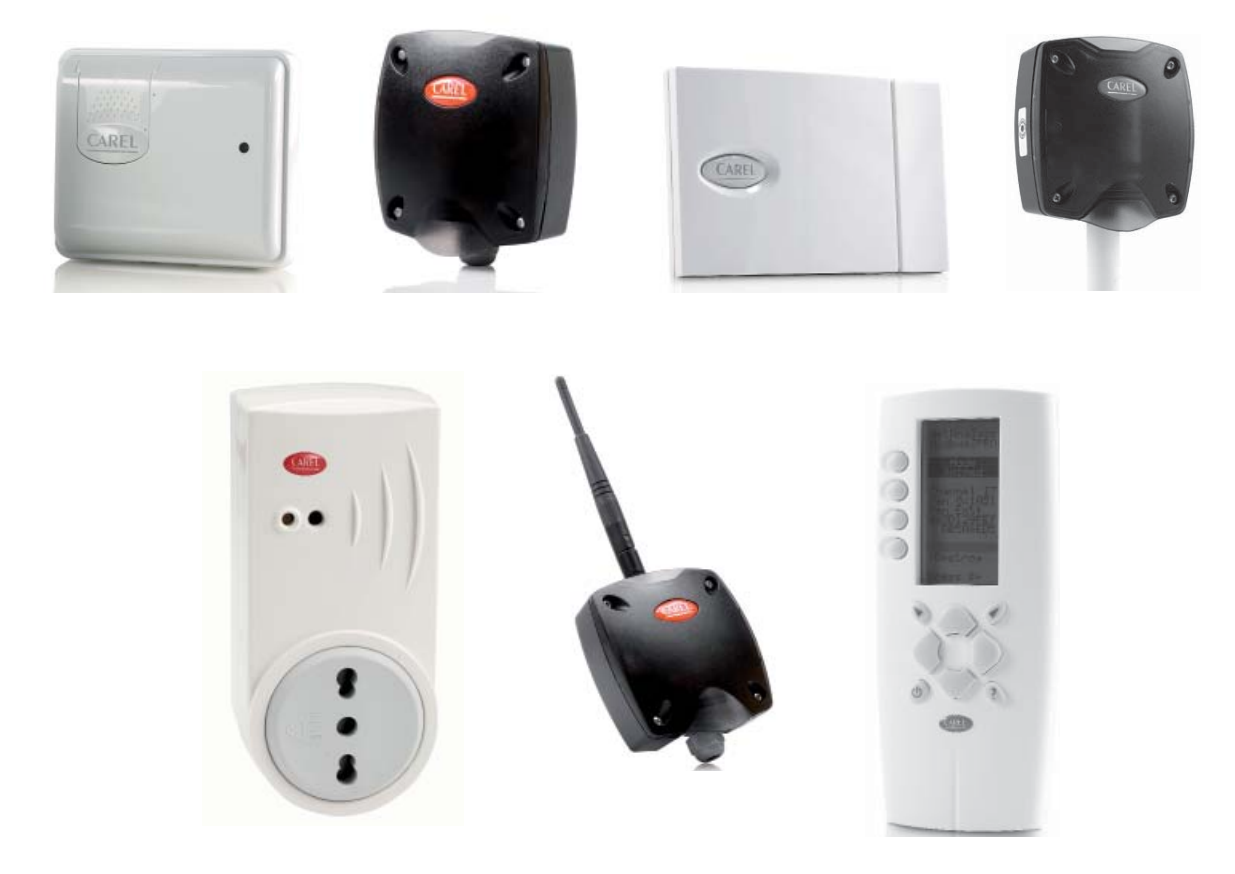

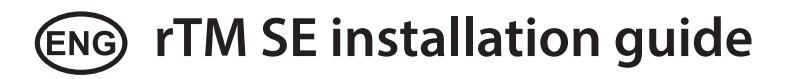

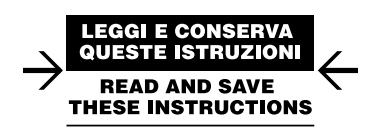

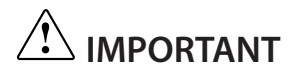

# **Important warning!!!**

The rTM SE system devices are incompatible with the CAREL rTM system, due to an improvement made to the ZigBee™ wireless communication protocol..

# **Content**

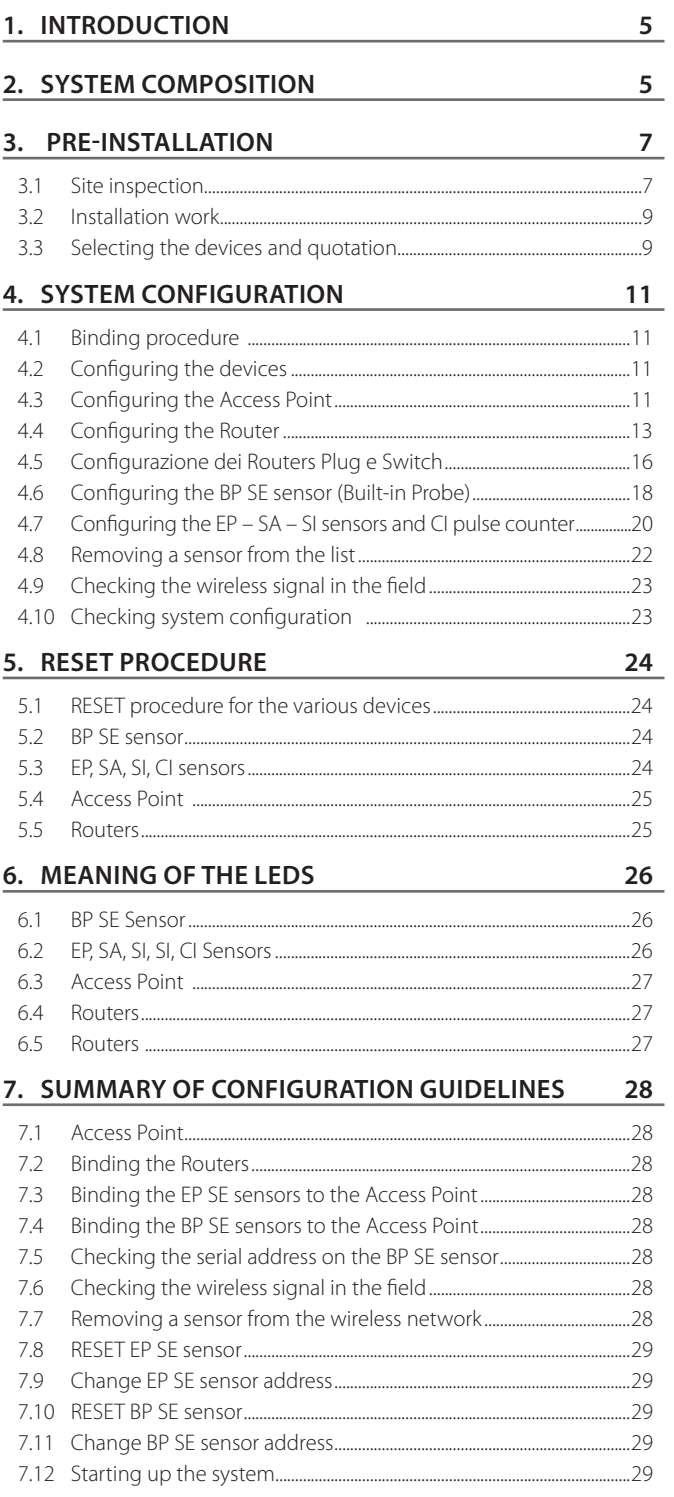

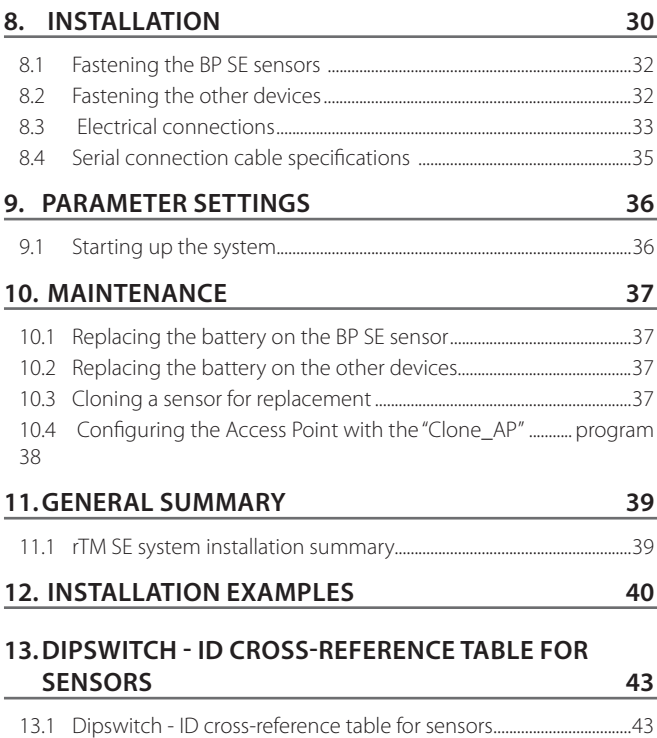

### **14. TROUBLESHOOTING 44**

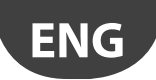

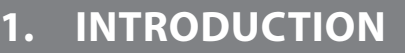

The installation guide is designed to offer practical help to the installer. It describes the installation of the rTM SE system, explaining all the steps required until completion, and highlighting all the procedures that must be performed to ensure best results, from the preliminary site inspection up to installation and maintenance.

For further details and technical information see the rTM SE user manual (code +0300030IT).

The following steps are recommended for correct installation of the rTM SE system:

- site inspection;
- selection of the devices, installation plan and quotation;
- system configuration:
- installation;
- commissioning.

Below is a detailed description of the operations that must be carried out for correct maintenance.

**ENG**

Important: configuration and installation of the rTM SE system must be performed by qualified personnel. Prior training at CAREL is suggested.

# **2. SYSTEM COMPOSITION**

The rTM SE system is made up of devices that provide the ZigBee™ wireless infrastructure, i.e. Access Points, Routers, Bridges and other components with specific functions, such as sensors, actuators, counters electricity meters, and so on. To identify the best components for the design requirements from those described below, the following aspects need to be considered:

- what needs to be measured, monitored and controlled;
- intensity of use (choice between battery or mains powered devices);
- installation site (accessibility to the point of measurement, obstacles blocking the wireless signal).

#### **rTM SE system wireless sensors**

- BP SE sensor code WS01U01M00 (powered by long life battery)
	- 1 Temperature (built-in probe)
	- IP65 sealed case, no wiring required.
	- Suggested application: showcases, HACCP procedures.
- EP SE sensor code WS01W02M00 (powered by long life battery)
	- 2 Temperatures
	- 2 digital inputs
	- The temperature values are measured by CAREL NTC probes (supplied separately).
	- The digital inputs can monitor defrost status, door open, light on, external alarm etc. (wiring to voltage-free contacts needed).
	- Suggested application: cold rooms, refrigerated cabinets etc.
- SA room sensor code WS01G01M00 (powered by long life battery)
	- Room temperature and humidity
	- Wall-mounted, appearance suitable for residential uses. No wiring required.
- SI sensor for industrial environments code WS01F01M00 (powered by long life battery)
	- Room temperature, humidity and light sensor
	- Wall-mounted, appearance suitable for residential uses. No wiring required.

### **rTM SE system ZigBee™ wireless structure**

- Access Point: ZigBee™ wireless receiver / transmitter
	- code WS01AB2M20 (powered at 12 Vac/dc).
	- This is the connection point between the rTM SE system wireless components and the wired data line to a Carel supervisor or BMS (Building Management System), with Modbus® protocol over RS485.
	- $-$  Each device in the rTM SE system is, during configuration, assigned to a specific Access Point and consequently to a specific wireless network.
	- Up to 7 Access Points can be connected to each serial line.
- Router: ZigBee™ wireless repeater
	- code WS01RC1M20 (powered at 230 Vac).
	- Repeating the wireless signals means:
	- larger surfaces and greater distances can be covered between Access Point and sensors;
	- obstacles or unfavourable conditions for wireless coverage can be overcome;
	- the network of sensors can be extended to include a greater number of units.

#### **Other rTM SE devices with Router function incorporated**

The rTM SE system also allows other devices, fitted with external power supply, to act as wireless repeaters, incorporating the Router function.

- EP1 router sensor code WS01VB2M10 (powered at 12/24 Vac/dc).
- Same functions as the EP SE sensor, integrating the Router function.
- 2 NTC temperature probes, 2 digital inputs (see EP SE sensor).
- The external power supply makes it useful for applications that require very frequent transmissions (fast switching cycles of the digital inputs that require wireless transmission), e.g.: CAREL "wireless floating suction" system to reduce power consumption, adapting the operation of the compressor rack to the load.
- Router-Bridge code WS01RB2M20 (powered at 12/24 Vac/dc)
	- Completely transparently replaces a section of RS485 cable using ZigBee™ wireless transmission between Router-Bridge and Access Point. For the communication limits see the technical manual.
	- A Router-Bridge can be connected to generic Modbus devices wired to the Router-Bridge RS485 sub-network.
	- These devices, physically connected to the Router-Bridge only, are thus "detected" by the CAREL supervisor or the BMS as if they were physically connected to the same RS485 network as the Access Point.
	- Suggested application: Modbus® systems where it is difficult or too costly to install sections of RS485 serial cables
- RA router-actuator code WS01H02M20 (powered at 12 Vac)
	- This is an I/O expansion module with 2 relay outputs, 2 digital inputs and 1 input for NTC temperature probe (10K@25°C). It includes a configurable heating/cooling thermostat function.
	- There are numerous applications for this device, which adds controls and actuators to any position in the space covered by the rTM SE wireless system.
- Code WS01E02M00 rTM SE CI WIRELESS COUNTERS (powered by long life battery)
	- Suitable for measuring power consumption or volume flows (gas, water etc.) based on pulse signals generated by standard devices. Can be used with any Modbus® system connected to the associated Access Point.
	- 2 pulse counter digital inputs
	- 2 NTC temperature inputs (10K@25°C)

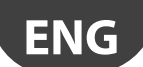

- Code WS01N02M20 rTM SE RC ROUTER-COUNTERS (powered at 12/24 Vac/dc)
	- Same functions as the CI pulse counter
	- 2 pulse counter digital inputs
	- 2 NTC temperature inputs (10K@25°C)
- Router and single-phase energy meter (Plug and Switch) code WS01C01\*0 (mains powered, 85 to 250 Vac)
	- Suitable for measuring the energy consumption of a single-phase electrical load with power rating up to 2500 W. On/off management in combination with systems that feature scheduled operation.
- Available with the following plugs.
- Italian;
- French;
- British; – German;
- Universal (requires electrical connection by cable).

### **Summary of product codes**

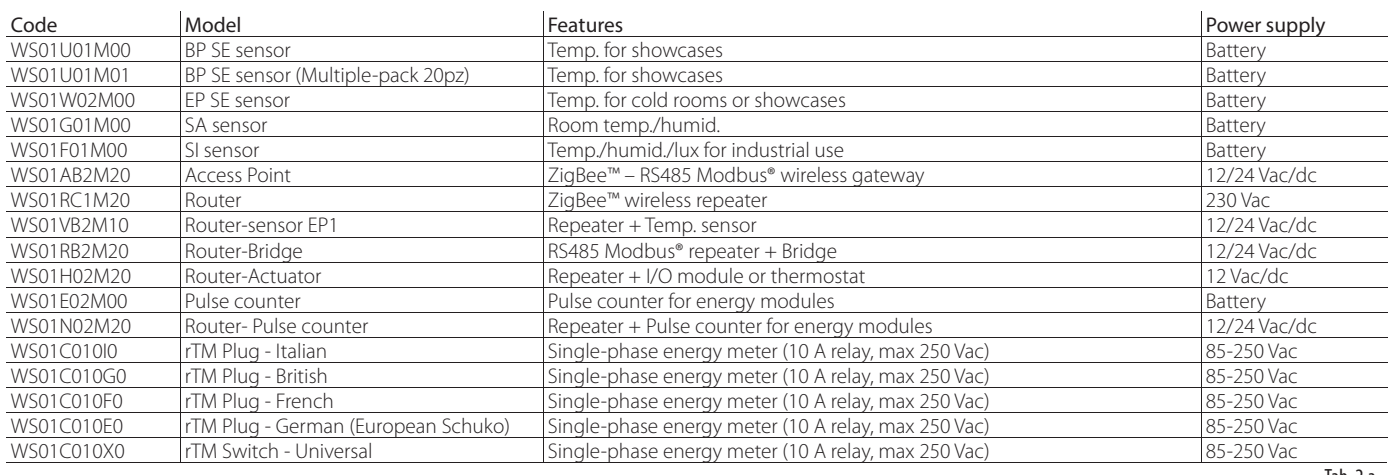

For further technical information on the devices, see the corresponding user manual.

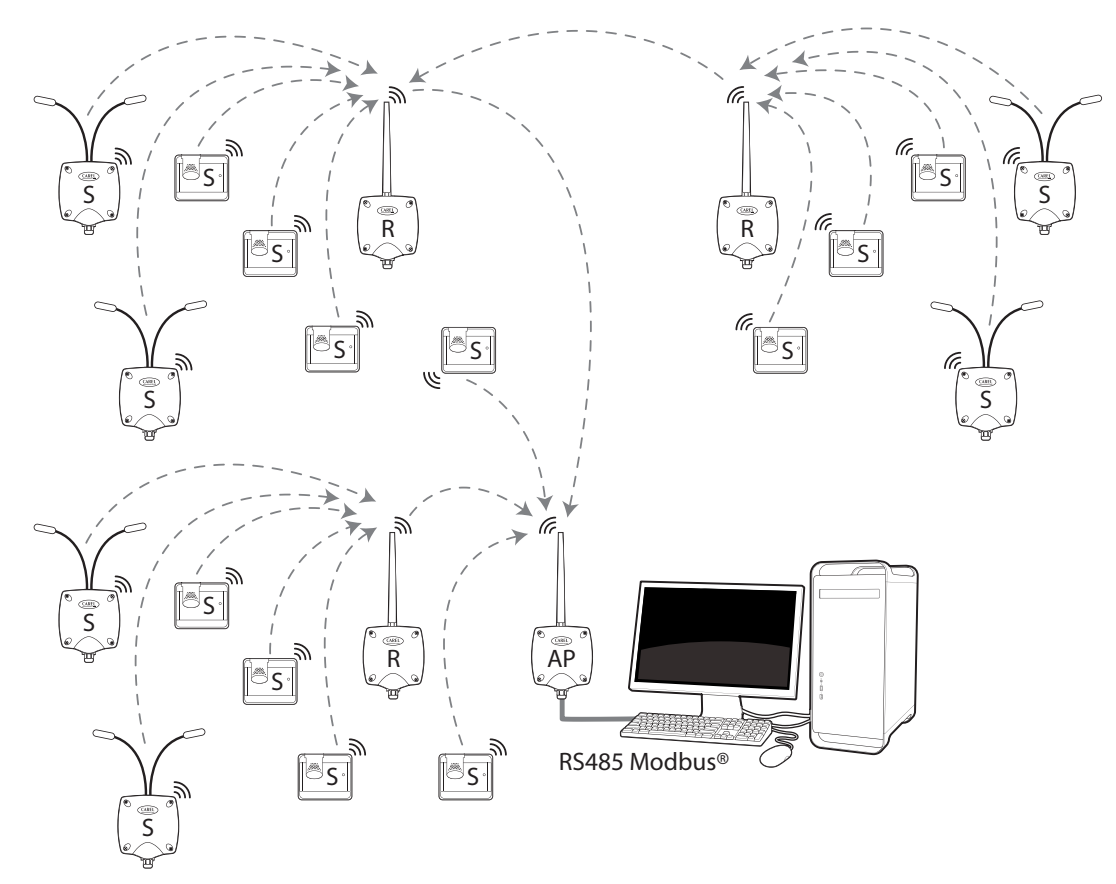

Fig. 2.a

Tab. 2.a

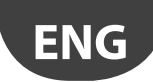

# **3. PRE-INSTALLATION**

# **3.1 Site inspection**

It is recommended to inspect the site where the rTM SE system devices will be installed, so as to have a clear overview and avoid any critical situations that cannot be seen from photos or layout drawings and that may compromise correct operation. In this way, critical areas can be avoided due to interference caused by other devices in the area or building structures that hinder wireless communication.

Complete the inspection keeping in mind the following points:

- 1. request or make a drawing (where possible to scale) indicating the layout of the showcases and cold rooms;
- 2. note the following information on the drawing:
	- construction and thickness of inside walls;
- position of metallic obstacles in the environment: shelves, lifts, metallic partitions, fire doors;
- 3. check which other wireless devices are installed and their operating frequency;
- 4. check the traffic on 2.4 GHz wireless channels using a device that analyses the radio spectrum of 2.4 GHz channels. The CAREL rTM SE handheld code WS01L01M00, can be used for this function; this device indicates the level of saturation on the wireless channel. To perform the operations with this device, the following operations must be performed in sequence using the rTM SE handheld:
	- switch the device on  $\rightarrow$  ON button;
	- run the "Ener.Scan" function and confirm by selecting the right button. Wait for the end of the process:
	- use the "up" and "down" buttons to scroll the values for all the channels.

The entire process lasts approximately one minute.

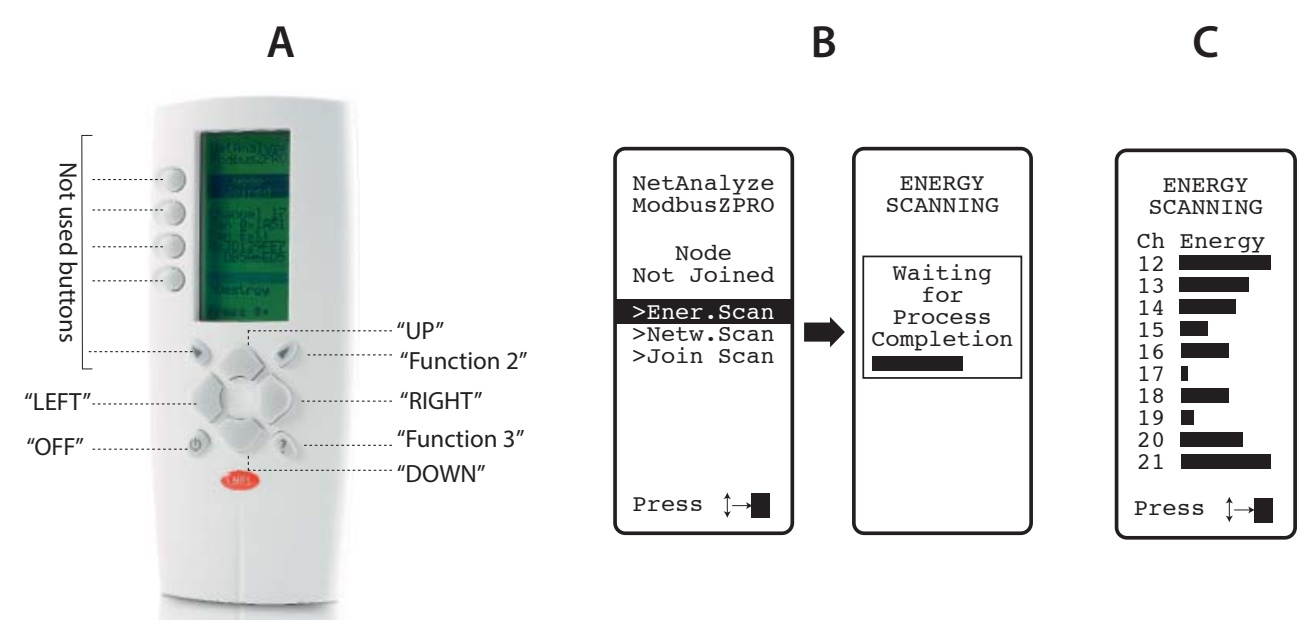

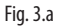

Note: Each installer and maintenance technician should have their own rTM SE handheld.

- 5. Check which channels are less occupied (i.e. 17 and 19 in the example shown). The ZigBee™ system is designed to share radio band with other devices that operate on the same channel. Using a very busy channel will however reduce performance, causing a decline in speed and response time.
- 6. Note the information found using the rTM SE handheld on a specifi c document, or enclose a photo of the display that shows all the channels. It is important to mark the position where the scan was performed on the layout. The outcome must be kept together with the installation data documents. The data measured and the photo are useful in recognising any changes that may occur due to external causes (e.g. subsequent addition of other ZigBee™ devices).

It is important to assign the system the best communication channel available when the system has been configured in advance in a different site (follow the instructions shown below for the assigning the Access Point parameters).

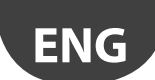

#### **Automatic wireless channel selection:**

The rTM SE Access Point automatically selects the channel with least traffic when running the "create network and choose channel" function locally, assessing the signals of the other wireless devices present and active in the environment at the time the automatic procedure is run;

7. on the layout drawing define the position where the wireless sensors will be installed, highlighting the models BP, EP, EP1, SA, SI, CI: - define where the supervisor, Access Point and sensors will be installed;

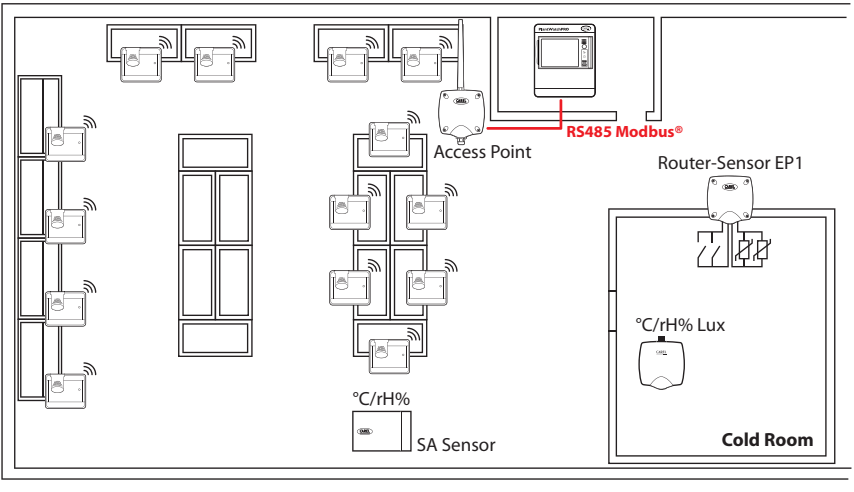

Fig. 3.b

- draw a circle with a 30 m radius around the Access Point and Routers;
- add any other devices, e.g. Router-Bridges;
- add other Routers to ensure wireless coverage of the device installation area;

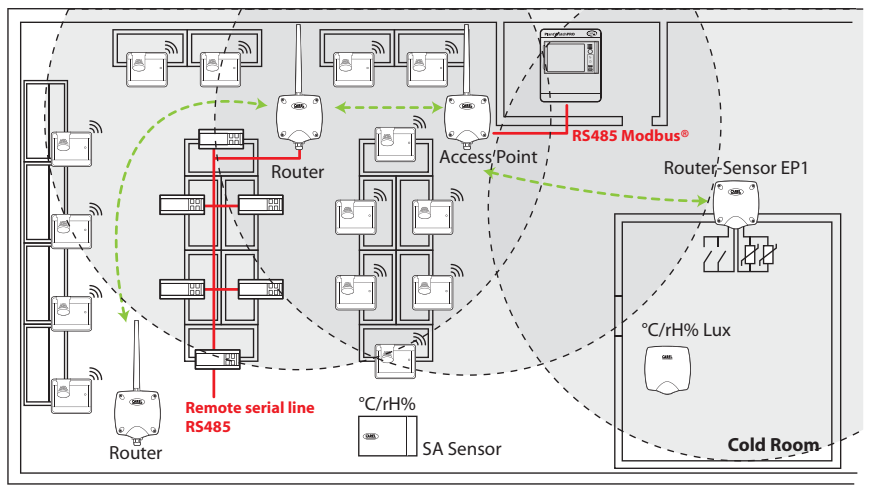

Fig. 3.c

– draw other circles with 30 m radius for the additional Routers to expand the wireless coverage;

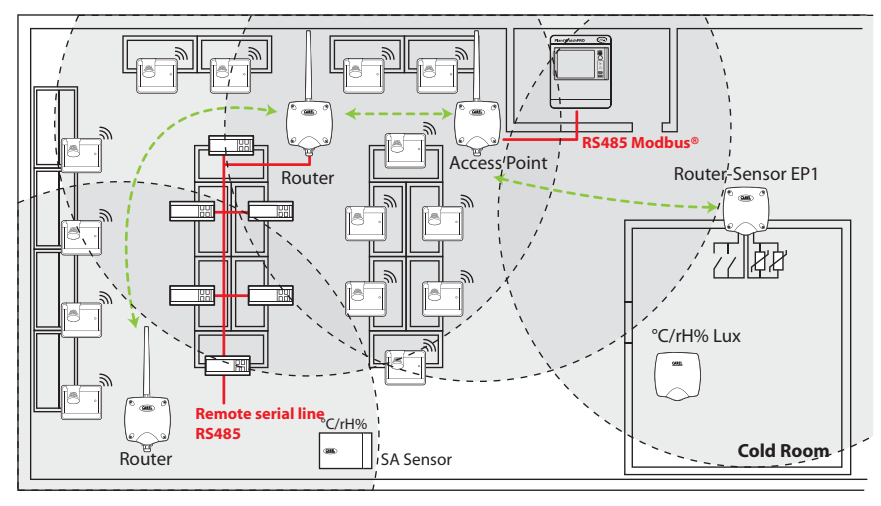

# **CARFI**

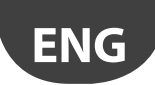

#### – make sure that:

- each sensor can communicate with two different Routers;
- each Router can communicate with two different Routers. Add others where necessary;

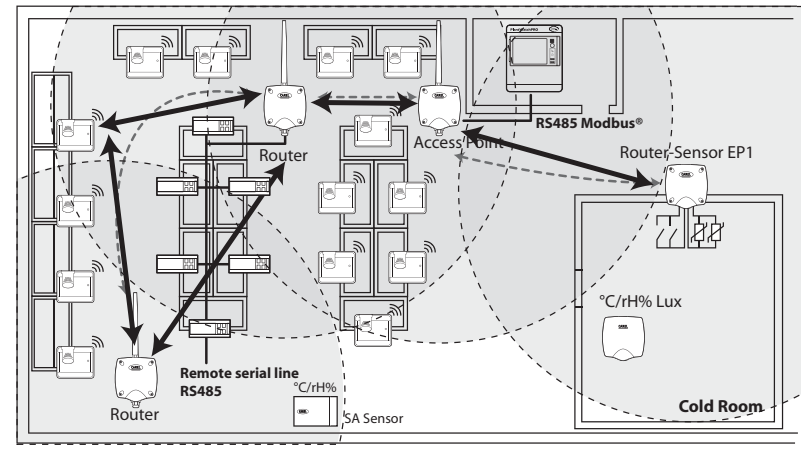

- Fig. 3.e
- 8. if other wireless devices need to be installed, check their technical specifications to make sure they work at the same frequency (2.4 GHz) as the rTM SE system (e.g. alarm system, inventory management devices, queue number systems, etc.).

## **3.2 Installation work**

Have an electrician prepare the following, noting on the layout drawing:

- layout of the RS485 serial line between Access Point and supervisor;
- junction boxes installed for the Access Point, Router and other devices that require an external power supply, where the power transformers are also located;
- supervisor connections:
	- 230 Vac power supply;
	- Ethernet network;
- phone line connection if a modem is used;
- drilling template to install the BP SE sensors on the showcases (to make installation faster).

# **3.3 Selecting the devices and quotation**

- 1. On the layout drawing, position the Access Points, preferably: – near the supervisory system, to limit the length of the serial line
	- near the highest number of sensors possible, considering an operating radius of the wireless signal of 30 m;
- 2. define the position of the Routers on the drawing, so as to quarantee wireless coverage across the entire area where the sensors are installed. It is important to consider that the environmental conditions may change. When positioning the devices, ensure that the wireless signal from each sensor or Router can reach at least two other devices in the same wireless network, i.e. Access Point and Router, or two Routers;
- 3. check the layout of the store, considering that intermediate obstacles (fixed or moving) may block the signal. Install Routers to amplify and extent the signal. Remember that each Access Point can directly manage 30 sensors, or 60 when adding a Router. The following guidelines should be observed:
	- Up to 15 sensors: 1 Access Point and 1 Router;
	- From 16 to 30 sensors: 1 Access Point and 2 Routers;
	- From 31 to 45 sensors: 1 Access Point and 3 Routers;
	- From 46 to 60 sensors: 1 Access Point and 4 Routers;
- 4. assign a progressive number to the Access Points (serial ID from 1 to 7) and the sensors (ID from 16 to 126). The Routers are configured automatically assigning a progressive serial ID from 200 to 247, for a maximum total of 60 devices, 48 of which can be connected to the supervisor;
- 5. create an installation table, as shown in the following example, entering the same information and the serial ID references as on the installation drawing and updating the layout drawing with the same references.

Then add the Router MAC field and serial ID, which will be assigned during configuration/installation. For EP SE sensors and EP1 Router-Sensors fitted with two temperature probes, also write the number of the probe, NTC1 or NTC2, and the associated digital input.

#### Example of a table to be completed with the installation data.

The table provided at the end of this manual can be used.

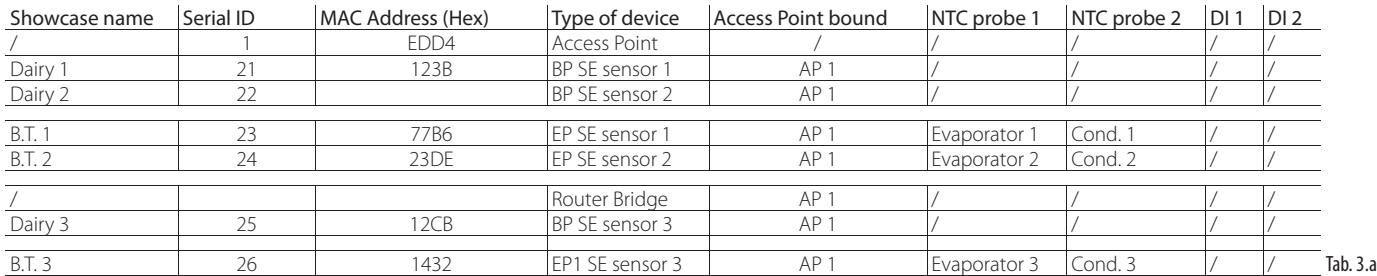

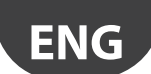

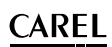

- 6. After having completed the table and identified the numbers and models of the devices to be installed, complete the list of product codes required to order the material.
- 7. Remember to also add the following codes to the order:
	- Transformer, plug in version: TRASP3E120
	- Electrical panel transformer: TRADR4W012

Use one transformer for each of the following components:

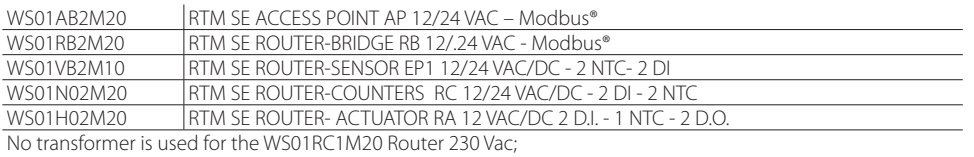

– NTC probes (1 or 2 pcs) for each sensor with the following codes:

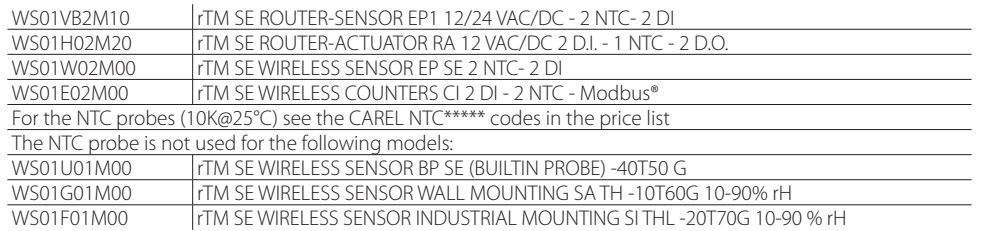

– Magnetic screwdriver for activating the sensor switch code 0000000722.

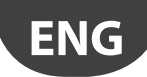

# **4. SYSTEM CONFIGURATION**

When configuring the system directly on site, the Access Point can automatically select the best communication channel. On the other hand, for preconfiguration away from the site the wireless channel identified during the site inspection must be chosen, and the Access Point configured using the "Clone\_AP" program. If the channel is already saturated by other existing systems, there may be a decline in communication performance between devices. Considering the data transmission times of the rTM SE system, this problem is generally not significant.

Use the following procedures to complete the basic configuration of the system.

Subsequently the parameters are chosen and the corresponding Carel supervisory system (PlantVisorPRO or PlantWatchPRO) settings made.

# **4.1 Binding procedure**

The binding procedure is a special operation used to bind the probes to the Access Point. Once completed, the Sensors and Routers will send the data on the temperature measured wirelessly only to the one Access Point associated, over the wireless channel defined by assigning the network parameters. The Access Point receives the data by the sensors and other devices and forwards them over the Modbus® RTU RS485 serial line to the supervisor.

# **4.2 Configuring the devices**

The following operations must be performed on the devices:

- setting the serial address;
- binding.

# **4.3 Configuring the Access Point**

To configure the Access Point follow the instructions shown below.

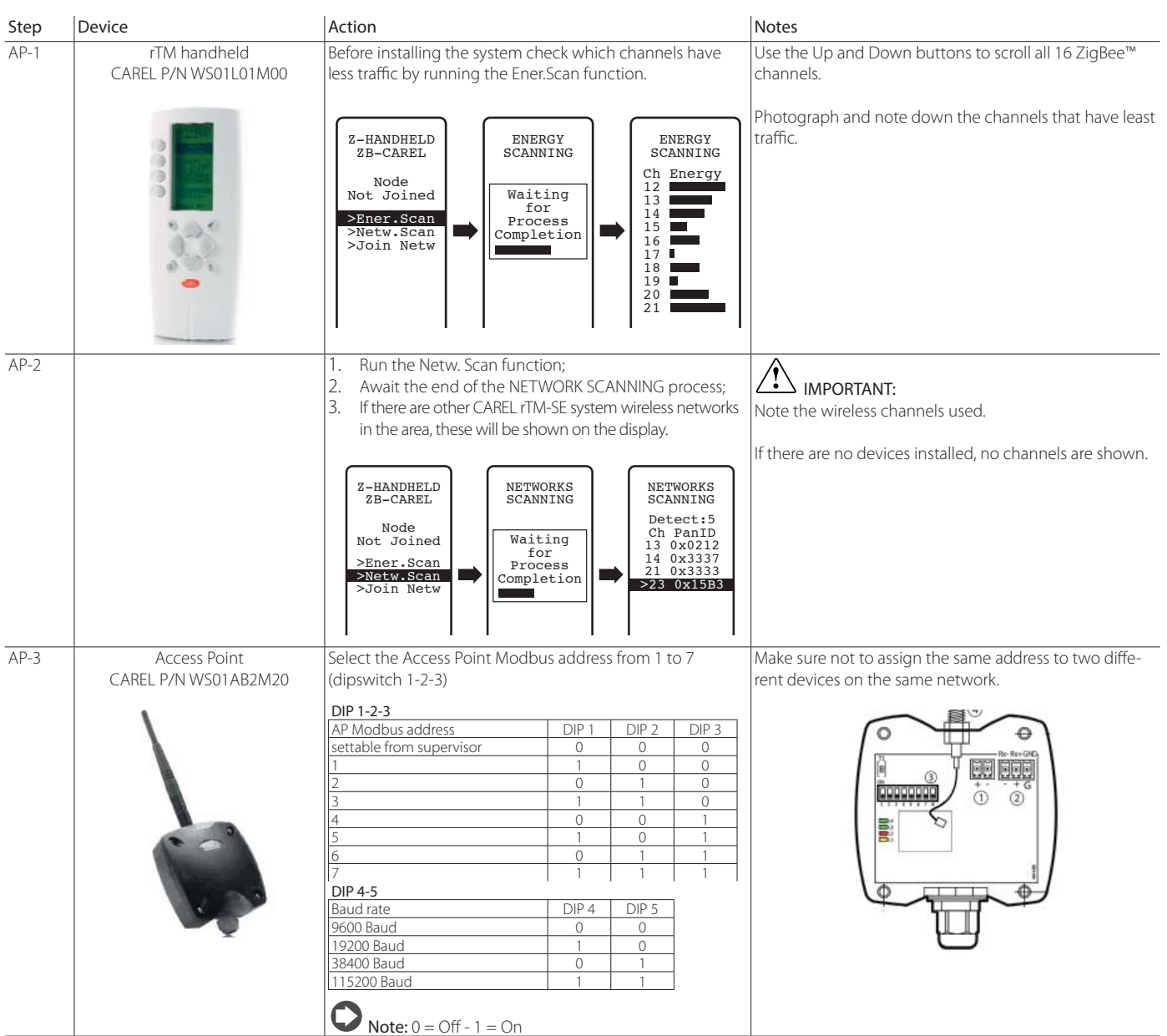

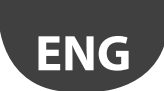

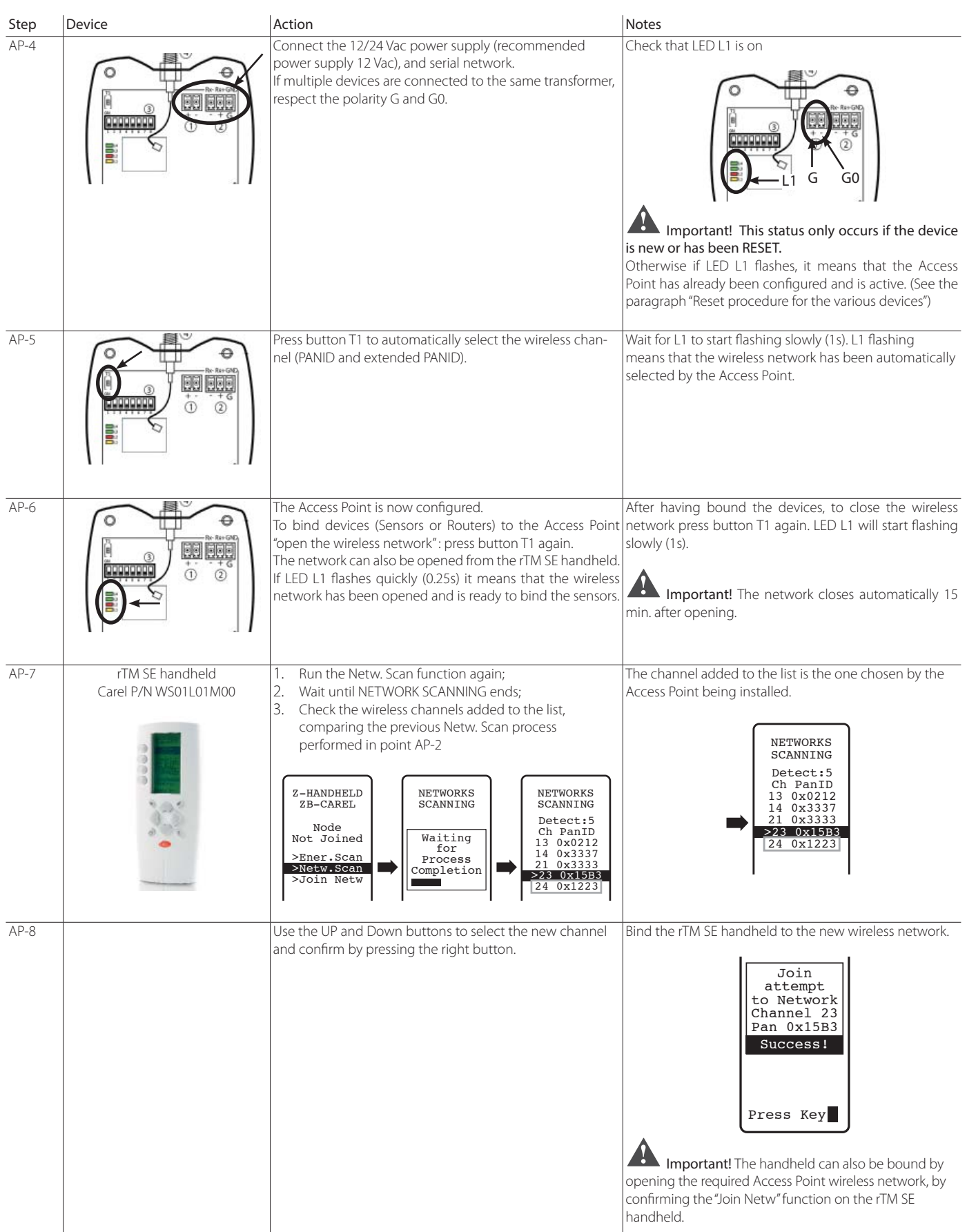

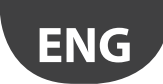

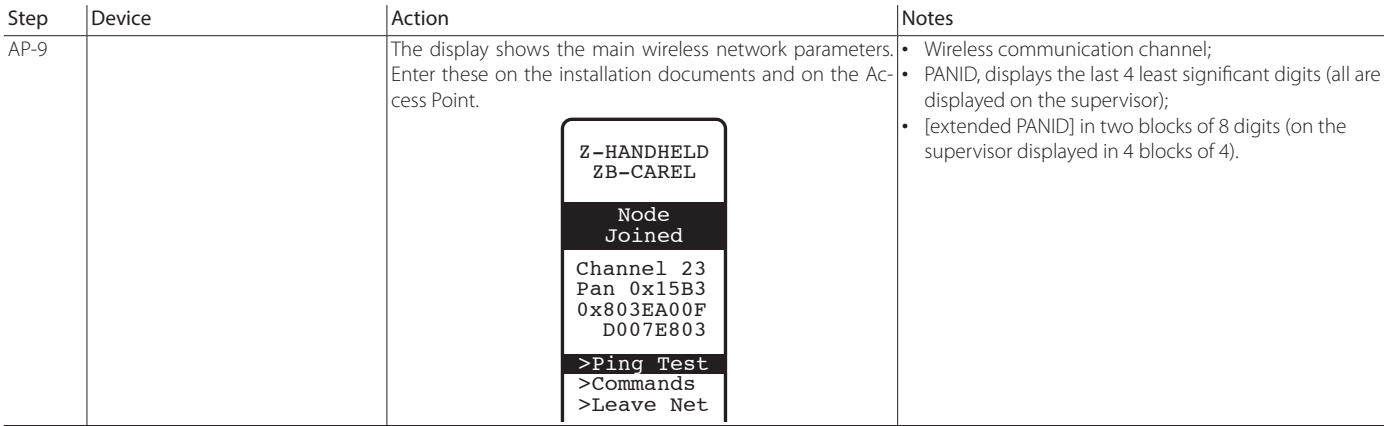

Tab. 4.a

The Access Point can be configured with a specific wireless channel, performing the procedure described in the chapter "Configure Access Point with the "Clone\_AP" program" to assign network data to the Access Point when pre-configured in a different site.

# **4.4 Configuring the Router**

To configure the Routers, follow the instructions described below:

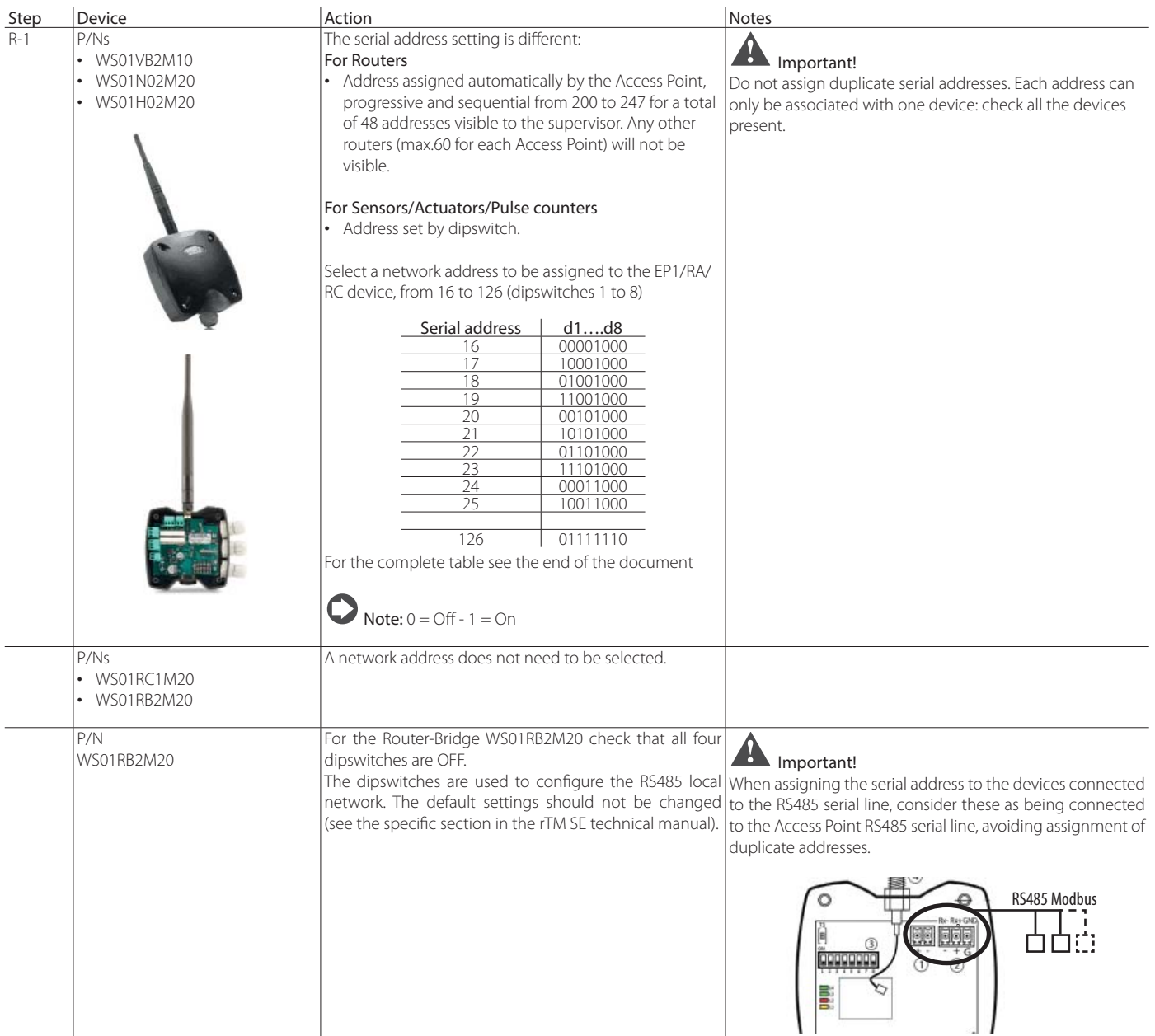

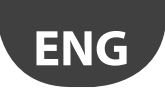

# **CARFI**

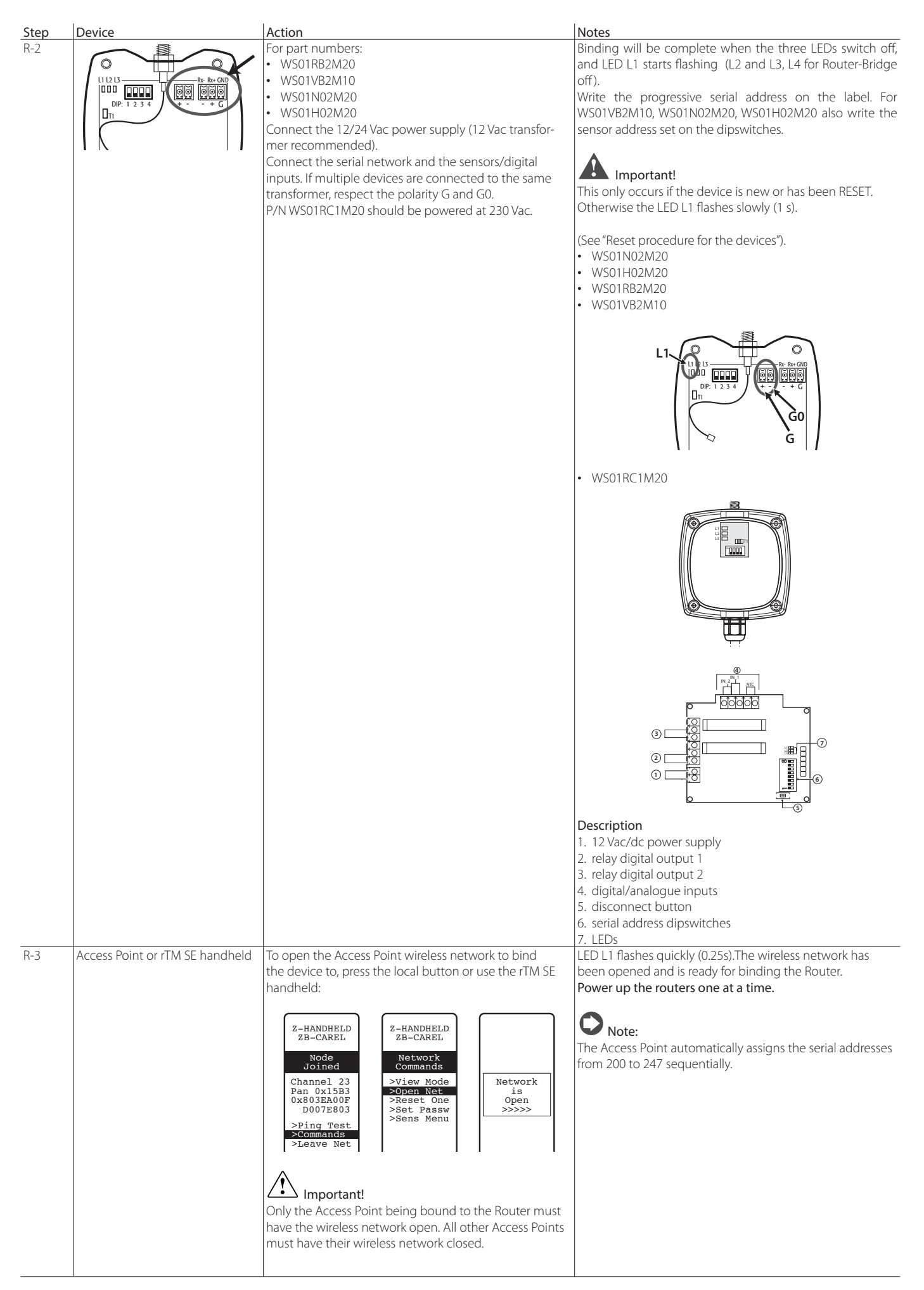

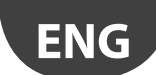

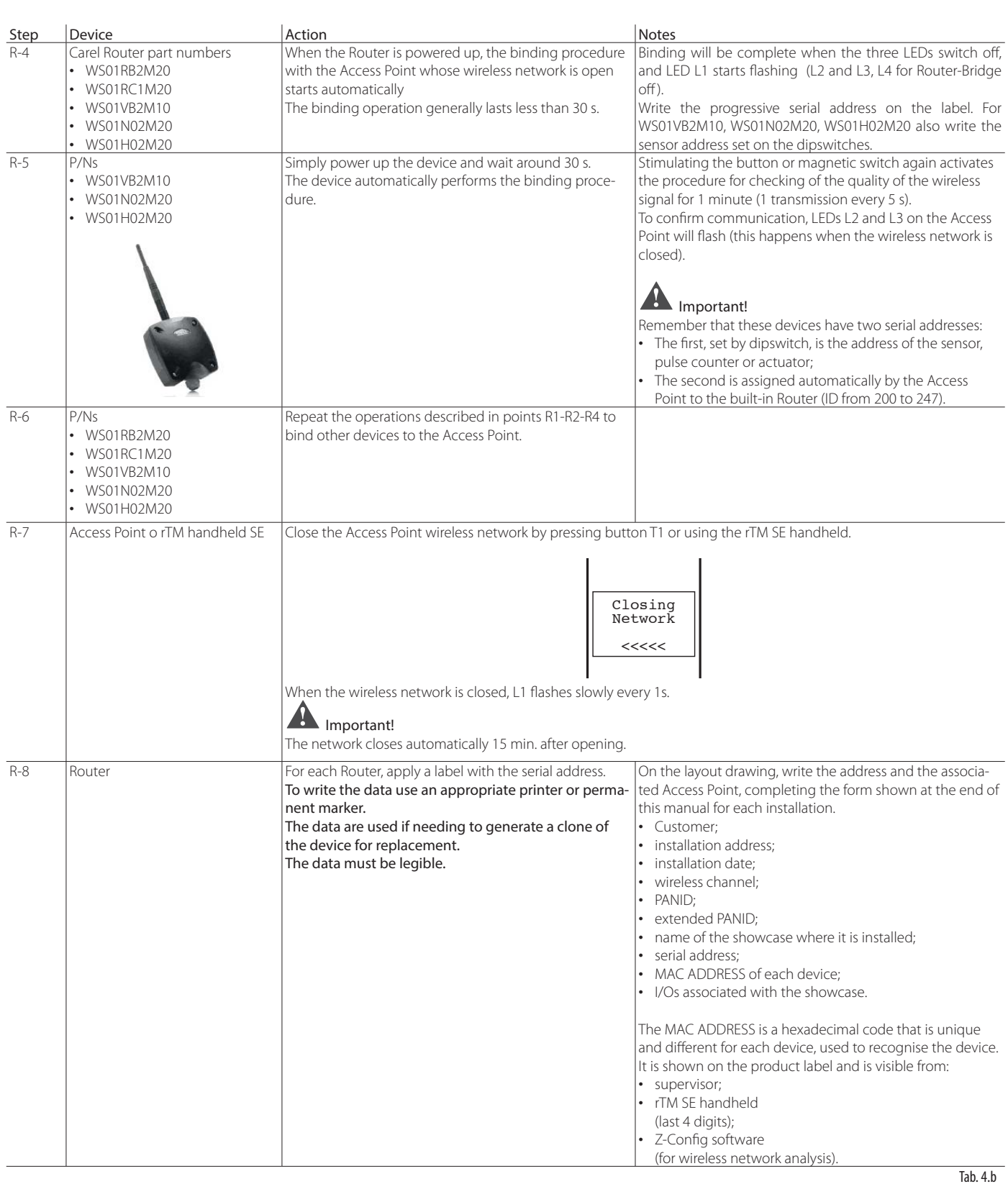

#### The following operations have now been performed:

• setting the Access Point serial address and selecting the wireless channel, PANID and extended PANID;

• binding the Routers (this can also be performed subsequently during installation).

# **4.5 Plug and Switch Router configuration**

**ENG**

To configure the Plug and Switch Routers, proceed as follows:

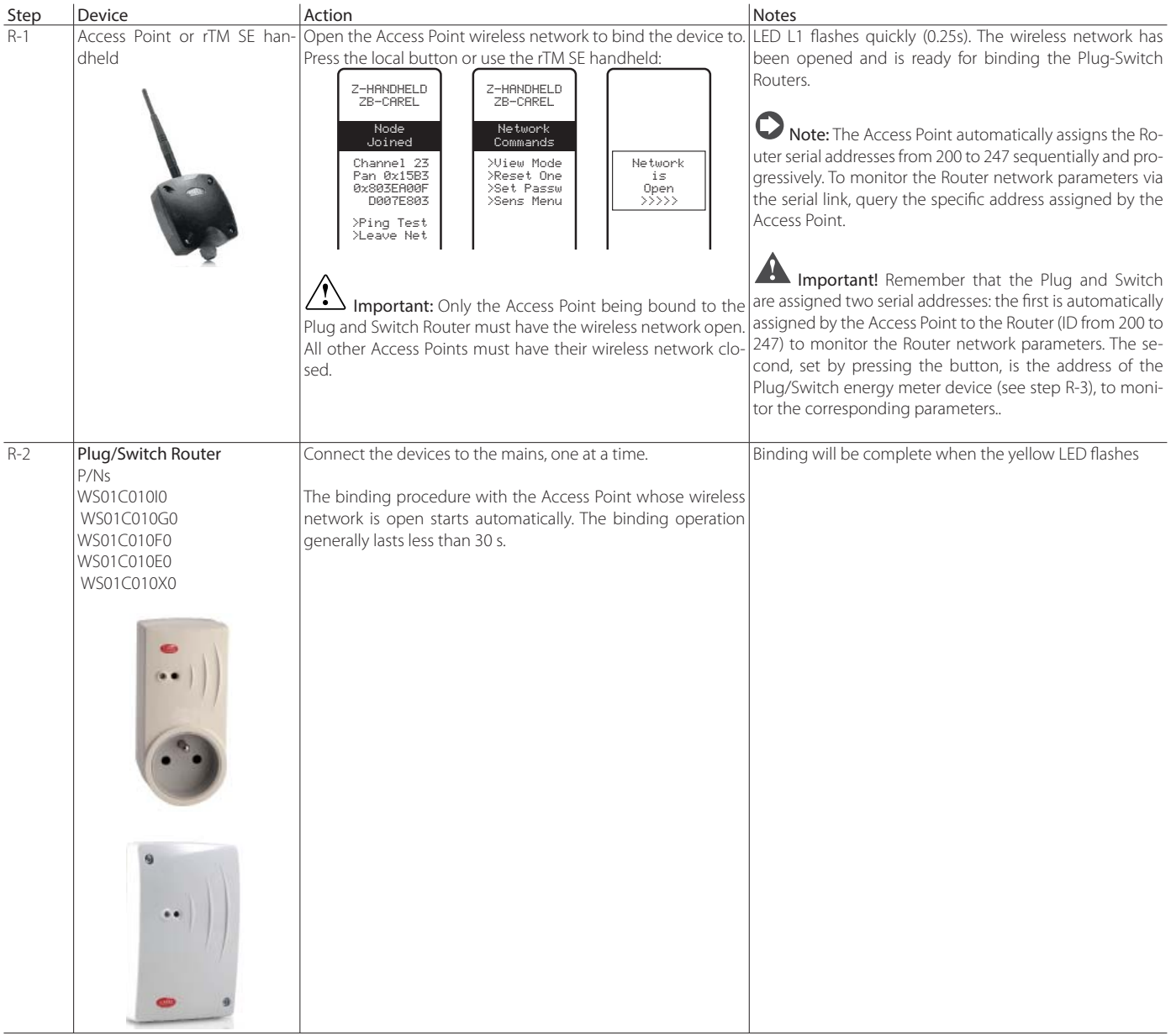

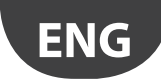

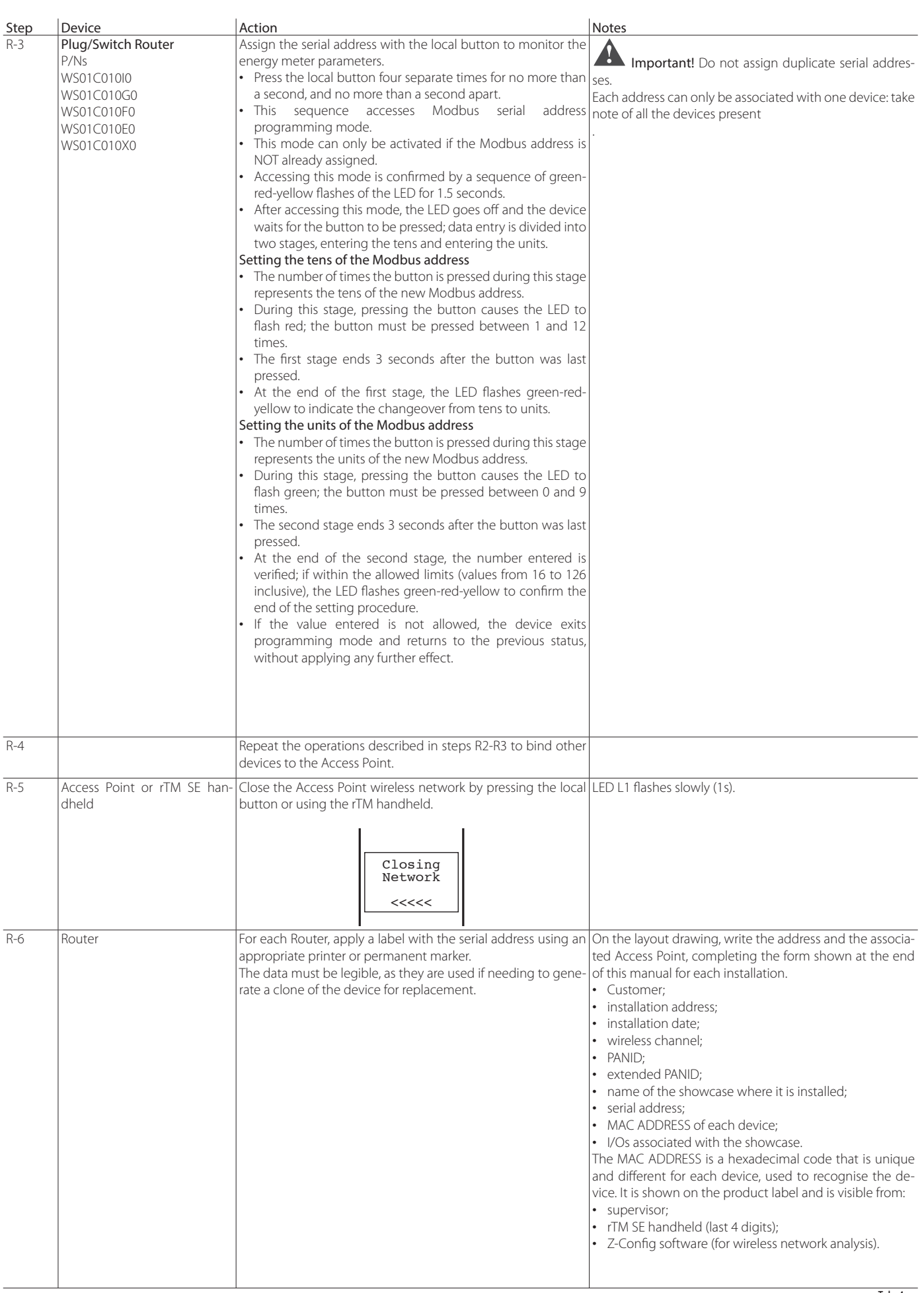

The following operations have now been performed:

• setting the Access Point serial address and selecting the wireless channel, PANID and extended PANID.

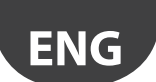

# **4.6 Configuring the BP SE sensor (Built-in Probe)**

To bind the BP SE sensor to the Access Point, use the rTM SE handheld and proceed as follows:

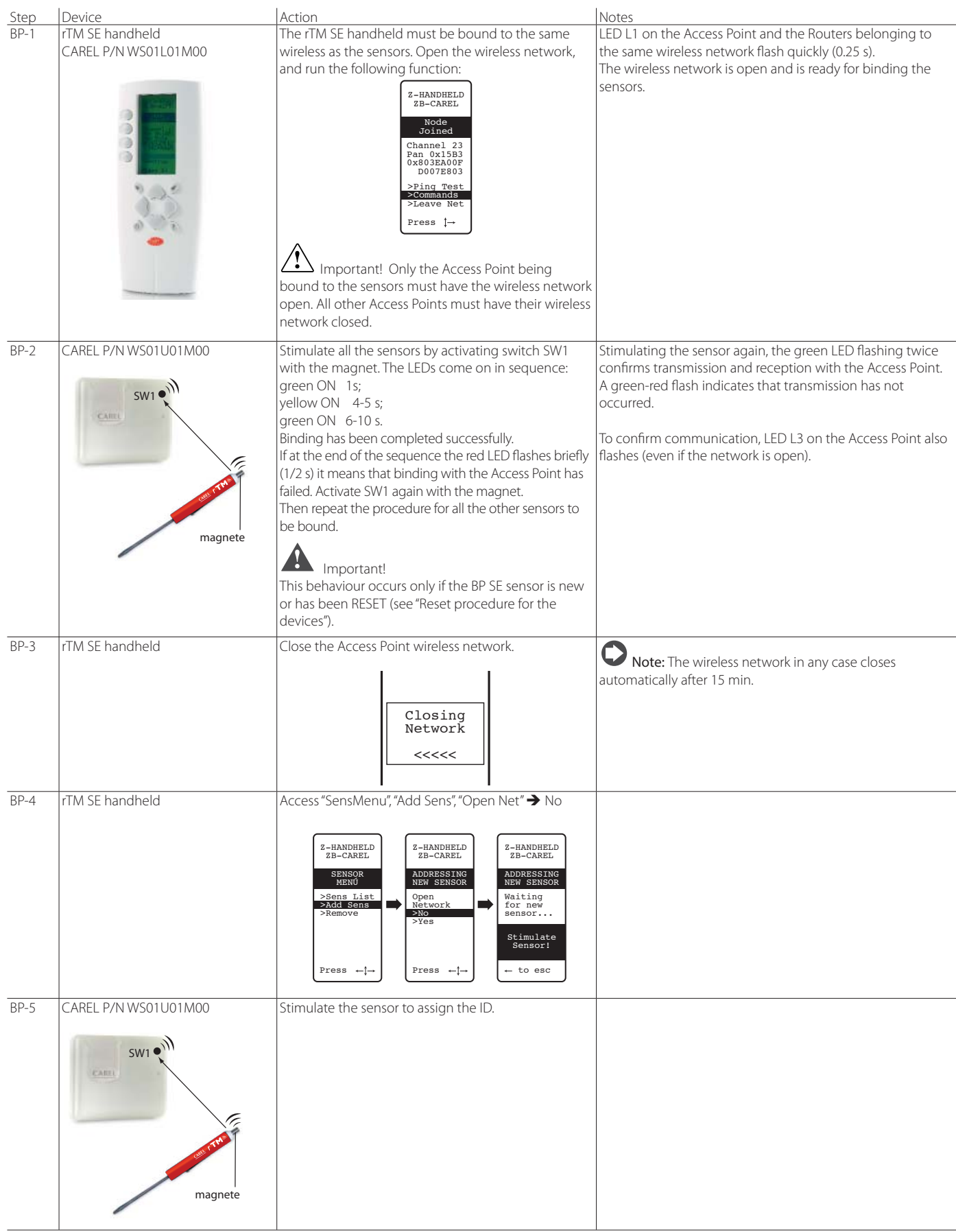

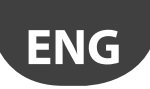

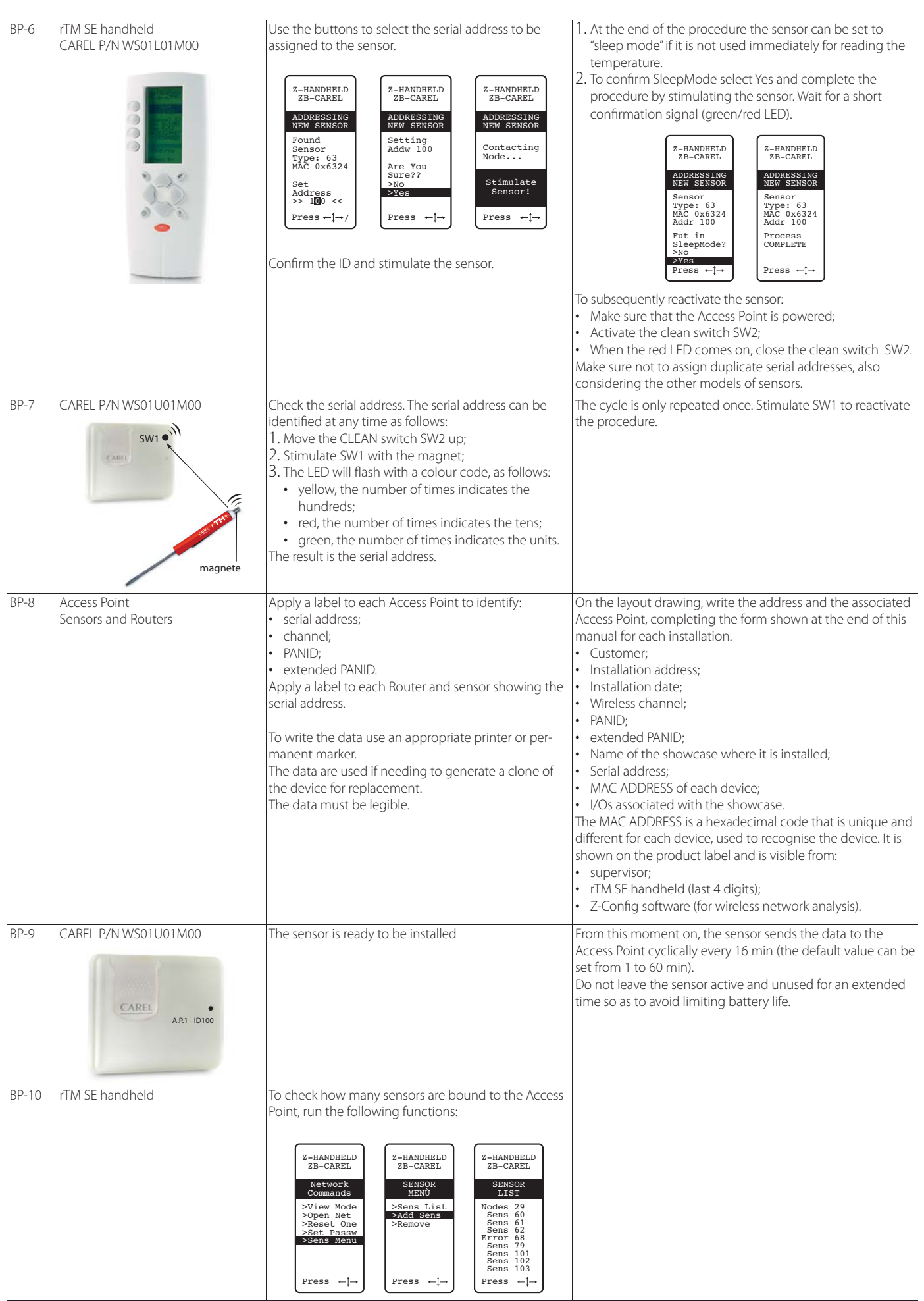

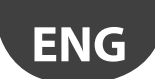

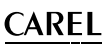

The BP SE sensors can be configured and bound manually (without the rTM SE handheld), using the CLEAN switch and the magnetic screwdriver Carel P/N 0000000722 (an ordinary magnet can also be used).

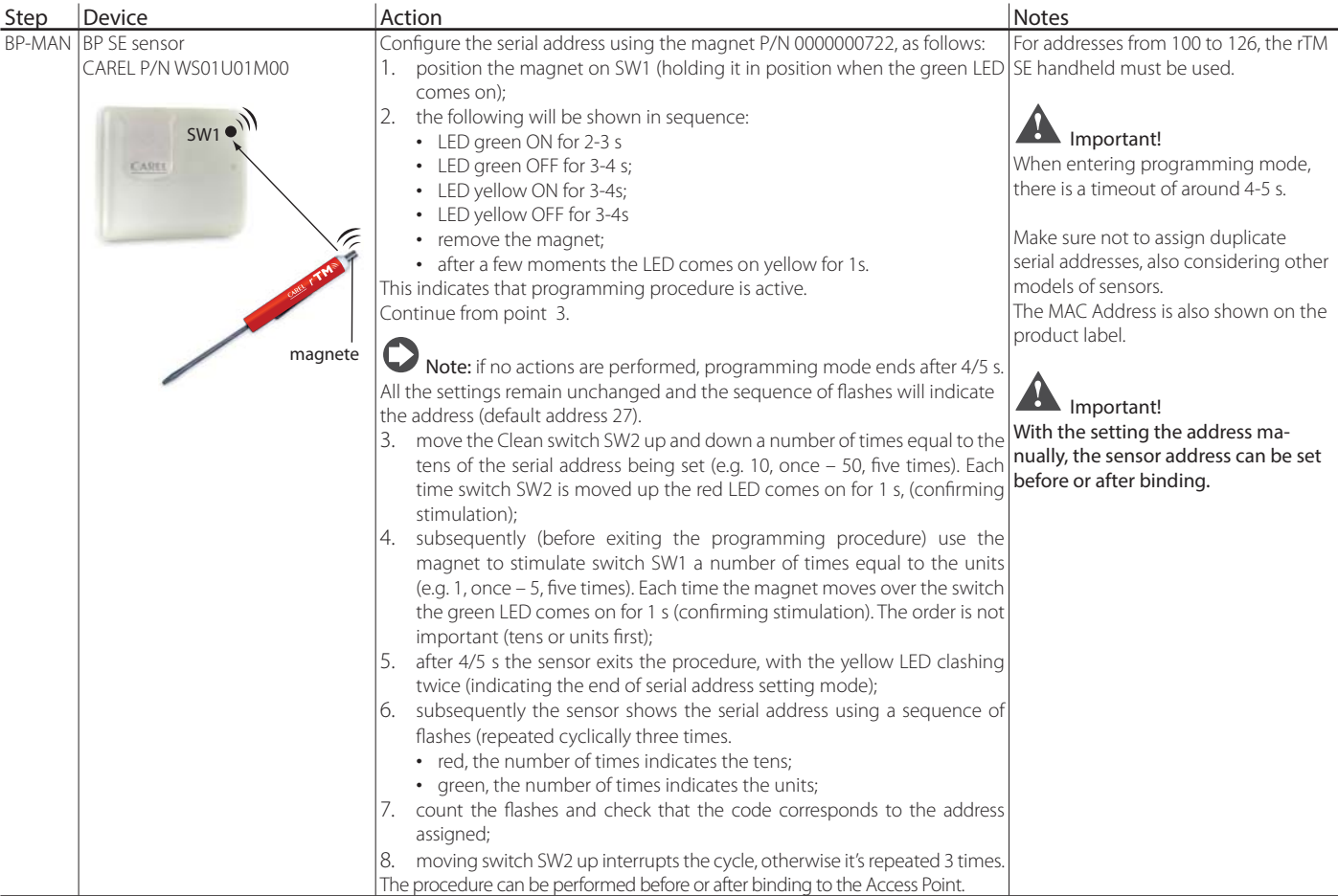

Tab. 4.e

# **4.7 Configuring the EP - SA - SI sensors and CI pulse counter**

To configure the EP, SA, SI, CI devices, proceed as follows:

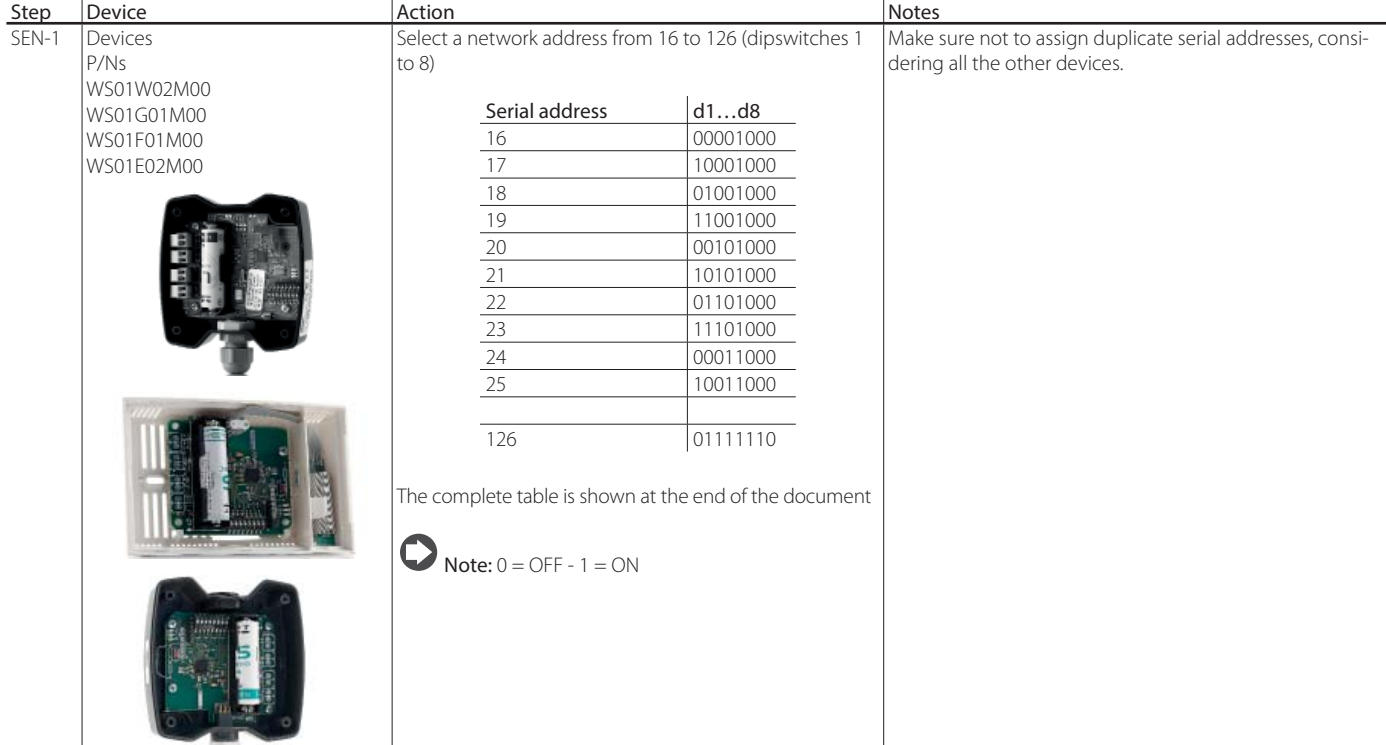

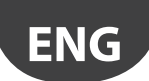

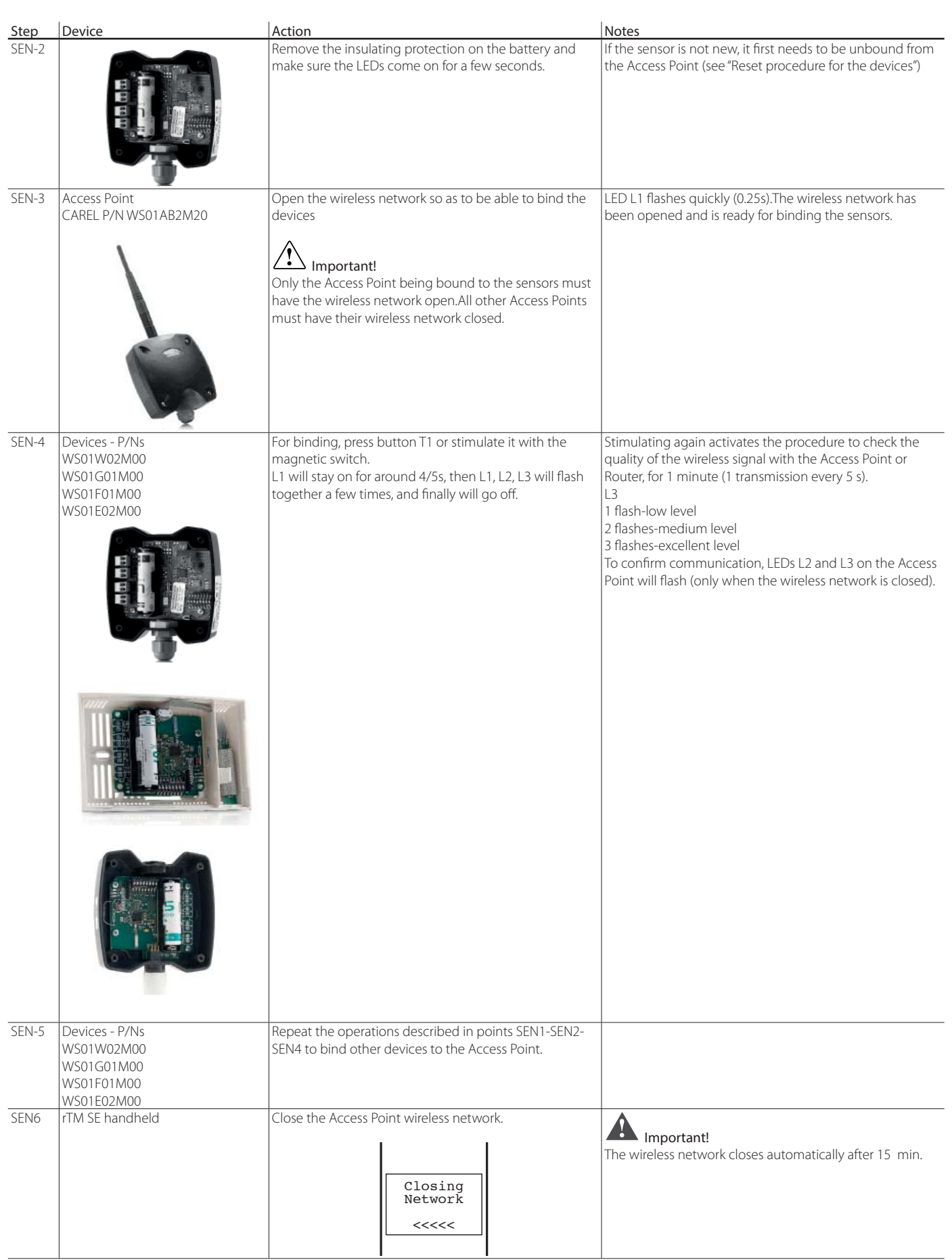

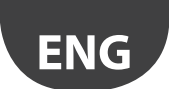

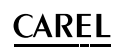

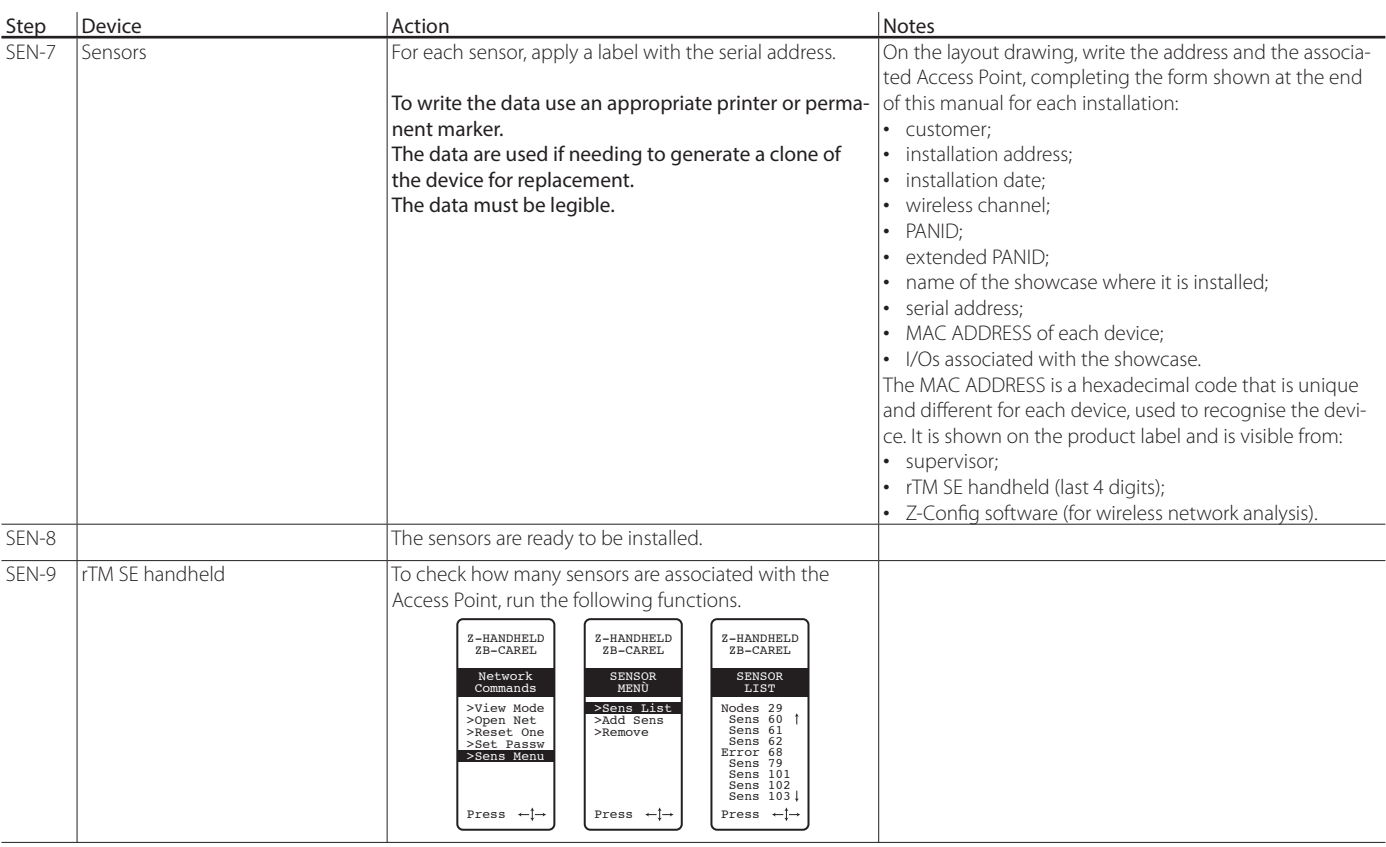

Tab. 4.f

## **4.8 Removing a sensor from the list**

To unbind a sensor, proceed as follows:

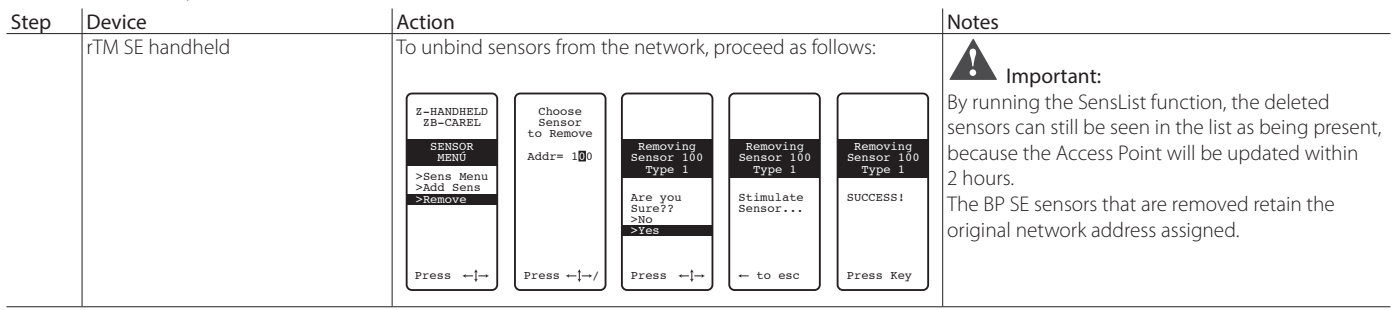

Tab. 4.g

**A** Important:

Installation can be performed in two different ways:

1. on the workbench (recommended). By placing all the devices near to the operator interaction is easier and faster. Installation is performed making sure

the sensors are assigned correctly to the showcases or cold rooms, in accordance with the layout drawing and installation data table;

2. directly on site.

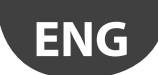

# **4.9 Checking the wireless signal in the field**

**CAREL** 

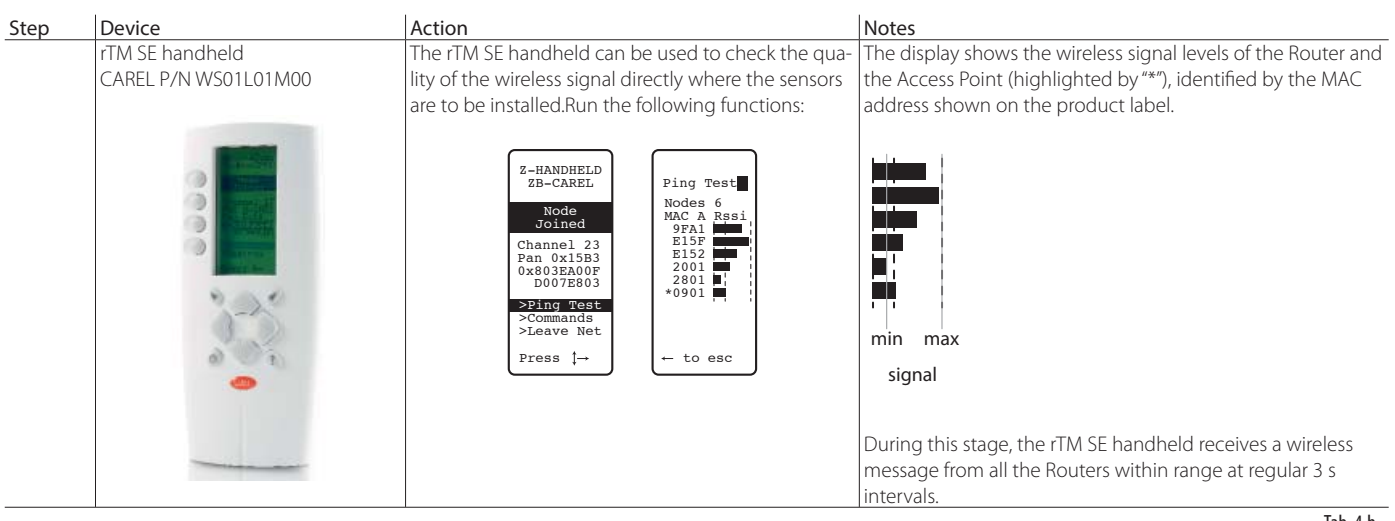

Tab. 4.h

# **4.10 Checking system configuration**

During the binding stage, the number of units connected can be checked by connecting the PVPRO or PWPRO supervisor to the Access Point and configuring the system (either before or after installation of the devices).

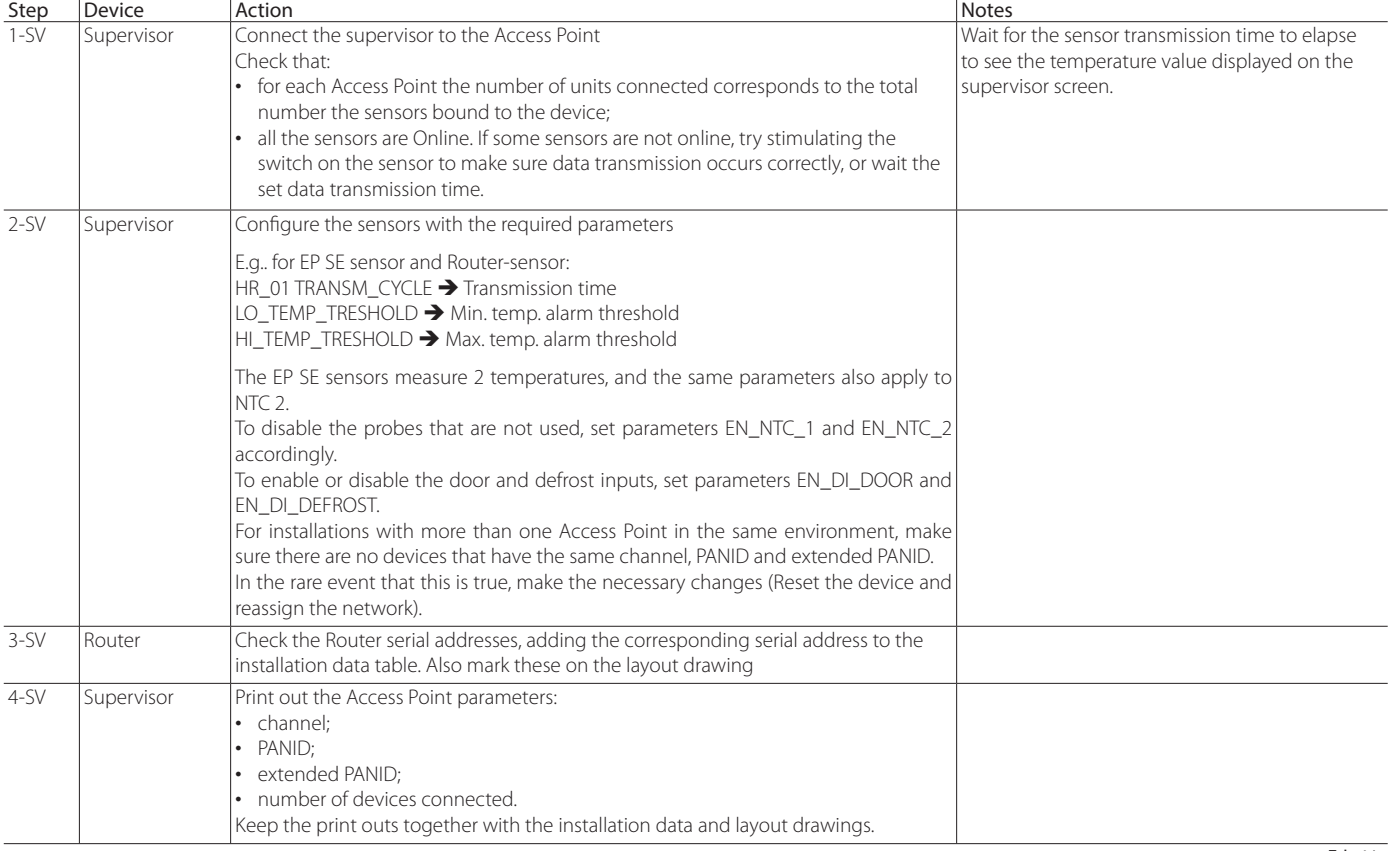

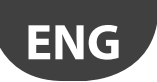

## **5.1 RESET procedure for the various devices**

The reset procedure is mainly used to unbind a sensor from a wireless network and bind it to another network. For BP SE sensors, the serial address can be reset to the default value (127).

## **5.2 BP SE sensor**

### **RESET sensor (keep serial address saved)**

- 1. Place the magnet near the magnetic switch SW1 (the green LED will come on);
- 2. hold the magnet in position until the green LED goes off and the yellow LED comes on (after 6/10 sec.);
- 3. when the yellow LED comes on immediately remove the magnet from the sensor and check that the yellow LED flashes rapidly before switching off (RESET COMPLETE).

To check that the sensor has effectively been reset, proceed as follows:

- 1. make sure the Access Point wireless network is closed, L1 flashing slowly (1 s);
- 2. stimulate switch SW1 with the magnet;
- 3. check that LEDs come on in the following sequence: green LED (1 sec), yellow LED (4/5 sec), green LED (15 sec) and red LED (1 sec).

To use the same sensor in another network, make sure that there are no sensors with the same serial address or assign a new available address.

### **RESET sensor and assign default serial address (127)**

To restore the serial address of the BP SE sensor to the default value, proceed as follows:

- place the magnet near the magnetic switch SW1, the green LED will come on;
- 2. hold the magnet in position until the green LED goes off and the yellow LED comes on (after 6/10 s);
- 3. when the yellow LED comes on immediately remove the magnet from the sensor and at the same time move the CLEAN switch (SW2) up, making sure the yellow LED flashes a few times..
- 4. move the CLEAN switch to the OFF position and make sure the yellow LED completes a rapid sequence of flashes (RESET COMPLETE).

Otherwise repeat the procedure.

To check that the sensor has effectively been reset, proceed as follows:

- 5. make sure the Access Point wireless network is closed (L1 flashing slowly 1s);
- 6. stimulate switch SW1 on the sensor with the magnet;
- 7. check that LEDs come on in the following sequence: green LED (1 s), yellow LED (4/5 s), green LED (15 s) and red LED (1 s).

The serial address can be checked by moving the CLEAN switch (SW2) up and stimulating the sensor with the magnet. The LEDs will come on in the following sequence:

- yellow, flashes once (represents the hundreds);
- red, flashes twice (represents the tens);
- green, flashes seven times (represents the units).

#### In summary

1 yellow flash  $= 100$ 

- 2 red flashes  $= 20$
- 7 green flashes  $= 7$

Adding the code of flashes gives 100+20+7=127

Stimulating the switch again repeats the sequence of flashes

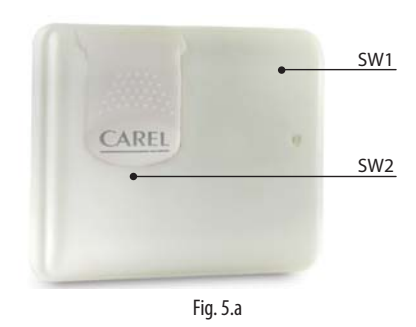

Completing the reset procedure and assigning the default serial address returns the sensors to the same status as a new device.

### **5.3 EP, SA, SI, CI sensors**

- 1. For the other sensors remove the battery and press button T1 to discharge any residual charges in the electronic circuit. Replace the battery in the compartment. LEDs L1, L2, L3 come on together, flash quickly a number of times and then switch off.
- 2. Within a few seconds (immediately after the LEDs go off) press and hold button T1, until the pairs of LEDs L1-L3 and L2 flash alternately (approx. 10 sec).
- 3. Release the button. LEDs L1, L2, L3 flash a few times briefly and then go off (reset completed).

To check that the sensor has effectively been reset:

- 1. make sure the Access Point wireless network is closed (L1 flashing at 1 s intervals);
- 2. press button T1 on the sensor and check that LED L1 comes on and stays on for around 20 sec.

Important: The sensor has been unbound (reset), and retains the same network address assigned.

To change address, remove the battery, set dipswitches 1-8, and replace the battery.

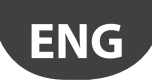

# **5.4 Access Point**

- 1. Press and hold button T1 continuously (L1 flashes quickly 0.25 s);
- 2. release button T1 only after all the LEDs have gone off (10 s);
- 3. wait another 15 seconds, until LED L1 is on steady (L2 and L3 OFF) (Reset).

Alternatively, using the rTM SE handheld: run the functions shown below in sequence, selecting the device with the \* (asterisk) that indicates the Access Point.

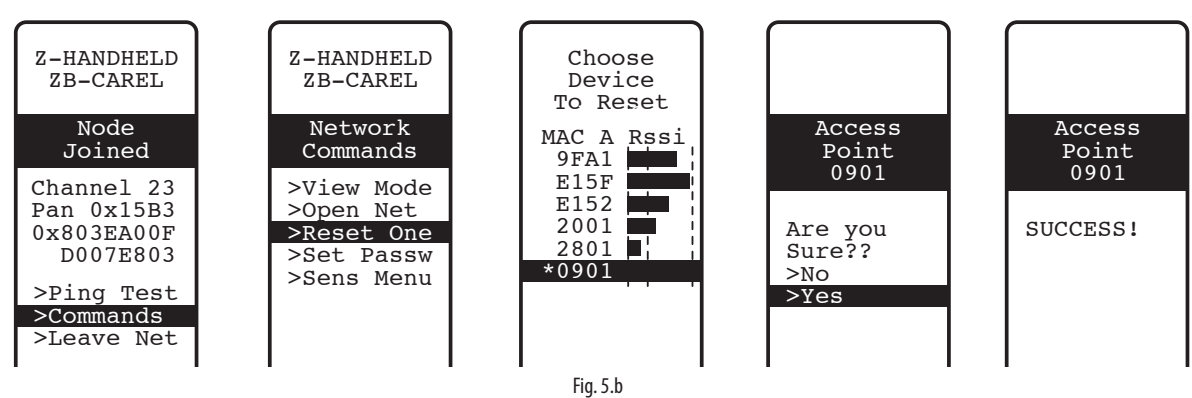

### **5.5 Routers**

1. Make sure that there are no Access Points that are on and have the network open in the vicinity;

2. press button T1 until L1-L3 flash alternately with L2 (10 s);

3. release the button. LEDs L1, L2, L3 flash a few times briefly and then go off (Reset completed).

Alternatively, using the rTM SE handheld proceed as described for the Access Point.

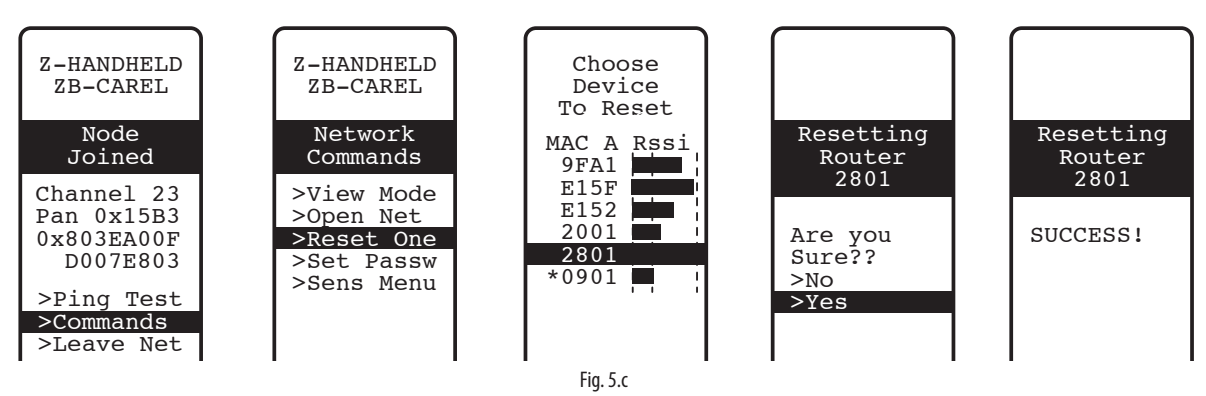

# **5.6 Plug-Switch Routers**

- 1. Make sure that there are no Access Points that are on and have the network open in the vicinity;
- 2. press button T1 for between 6 and 12 seconds to reset the device and maintain the same Modbus address assigned previously, and between for 12 and 18 seconds to reset the device and the default address 127. The LED is on green when resetting and maintaining the serial address, or red when resetting and assigning address 127.

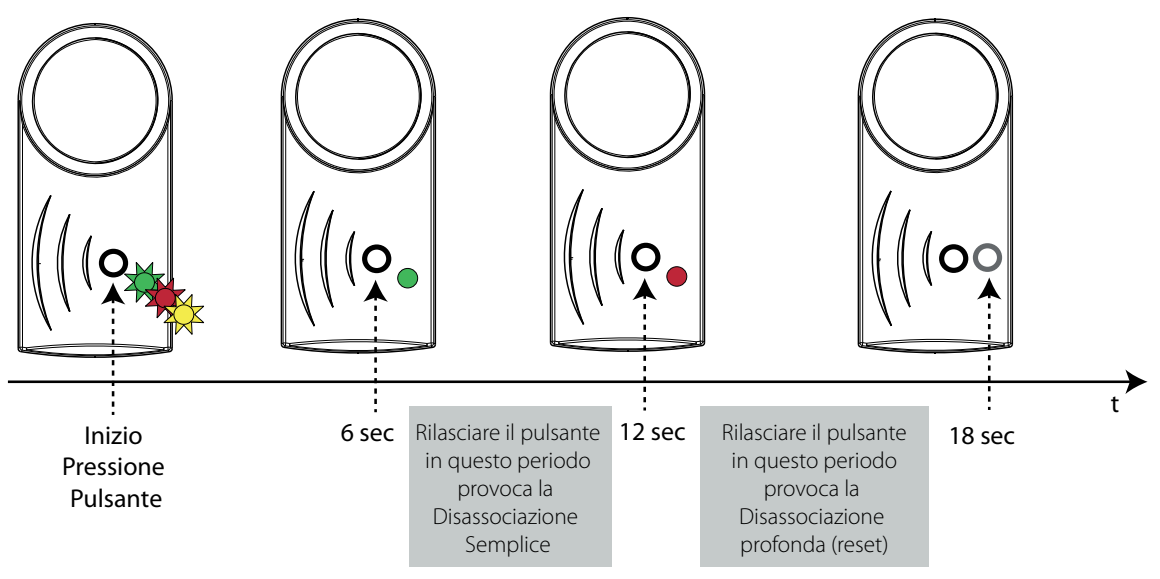

 $25$ Fig. 5.d

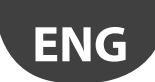

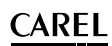

Alternatively, using the rTM SE handheld as described for the Access Point to simply unbind the device (the sensor keeps the previously assigned address). It is not possible to reset the device and the default address using the handheld (function only available from the local button on the device).

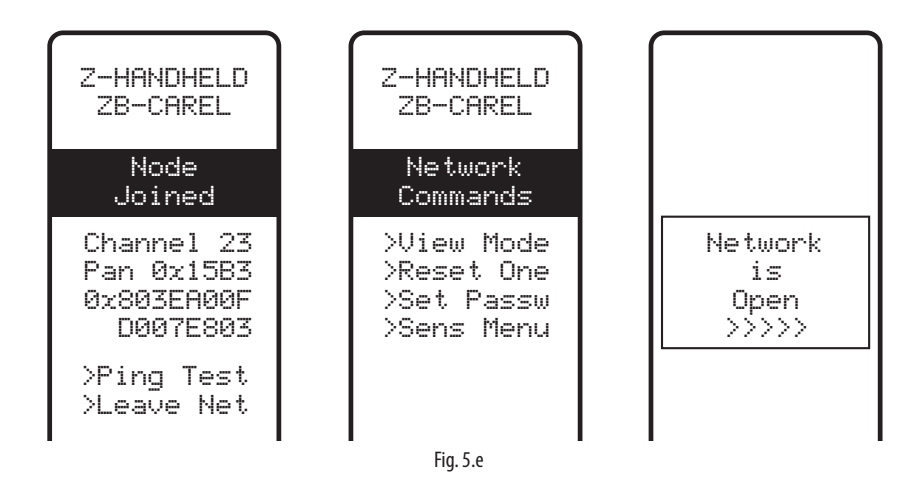

# **6. MEANING OF THE LEDS**

### **6.1 BP SE Sensor**

The following table describes how the LEDs flash whenever SW1 or SW2 on the sensor are stimulated and data is transmitted by the sensor.

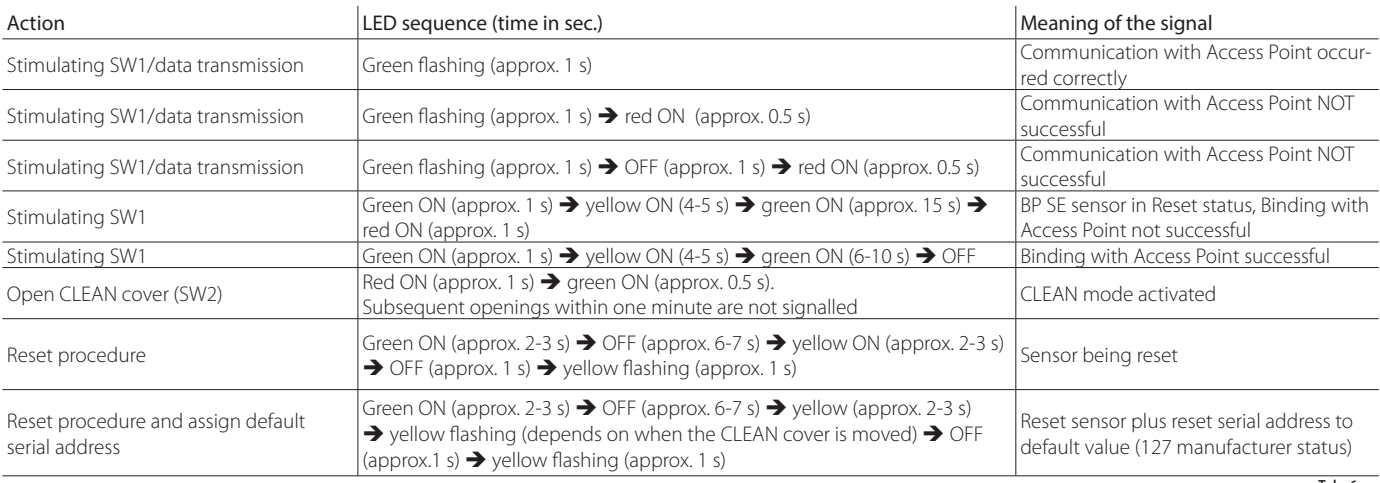

Tab. 6.a

## **6.2 EP, SA, SI, SI, CI Sensors**

The following table describes how the LEDs flash whenever button T1 is pressed or activated by magnetic switch and data is transmitted by the sensor.

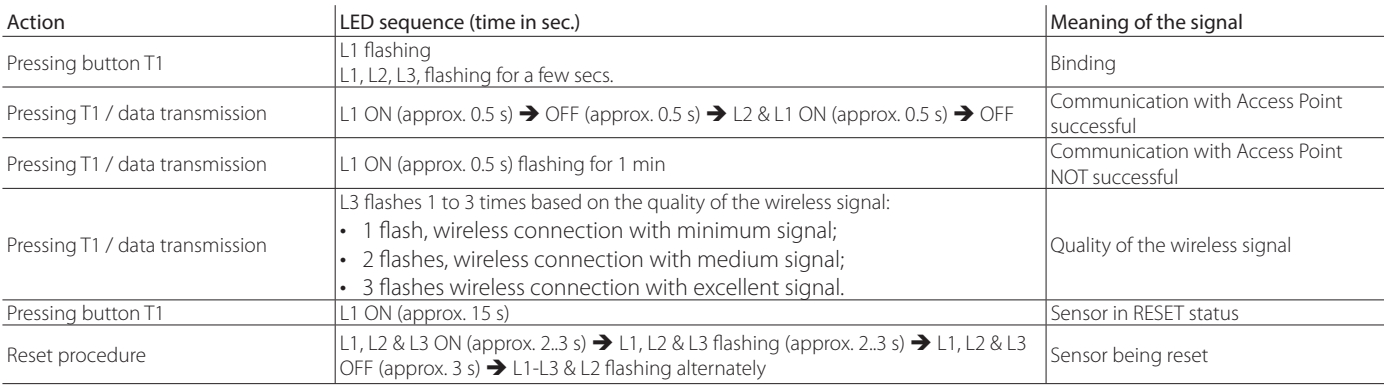

Tab. 6.b

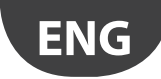

# **6.3 Access Point**

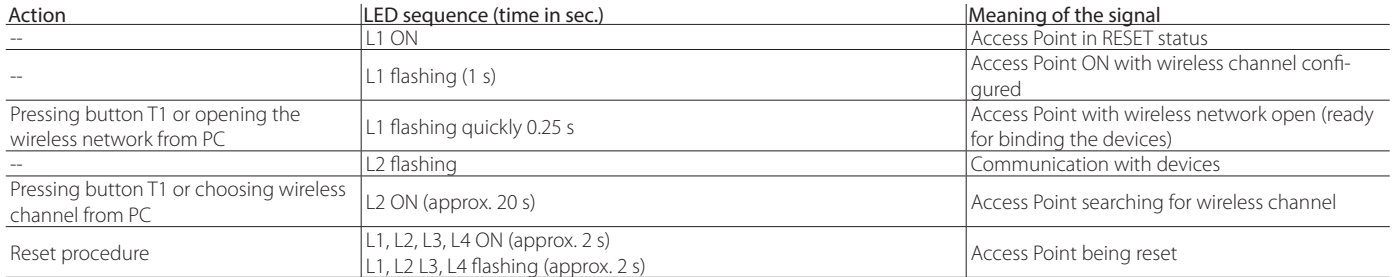

Tab. 6.c

### **6.4 Routers**

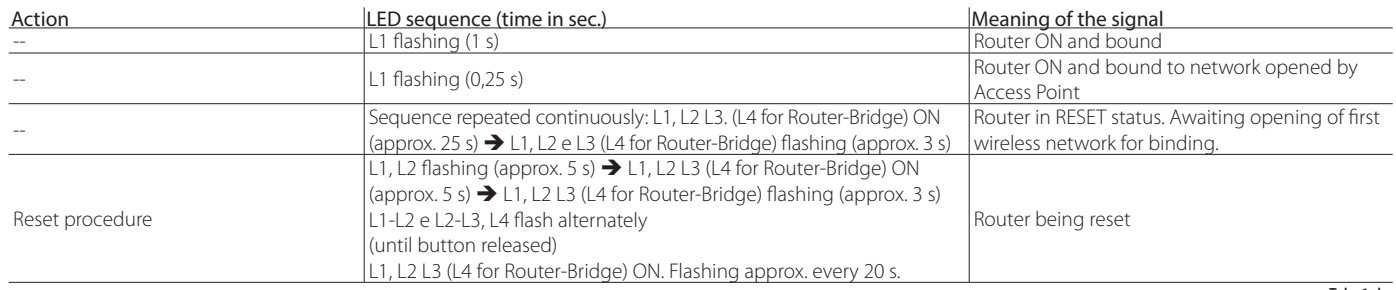

Tab. 6.d

# **6.5 Routers plug and switch**

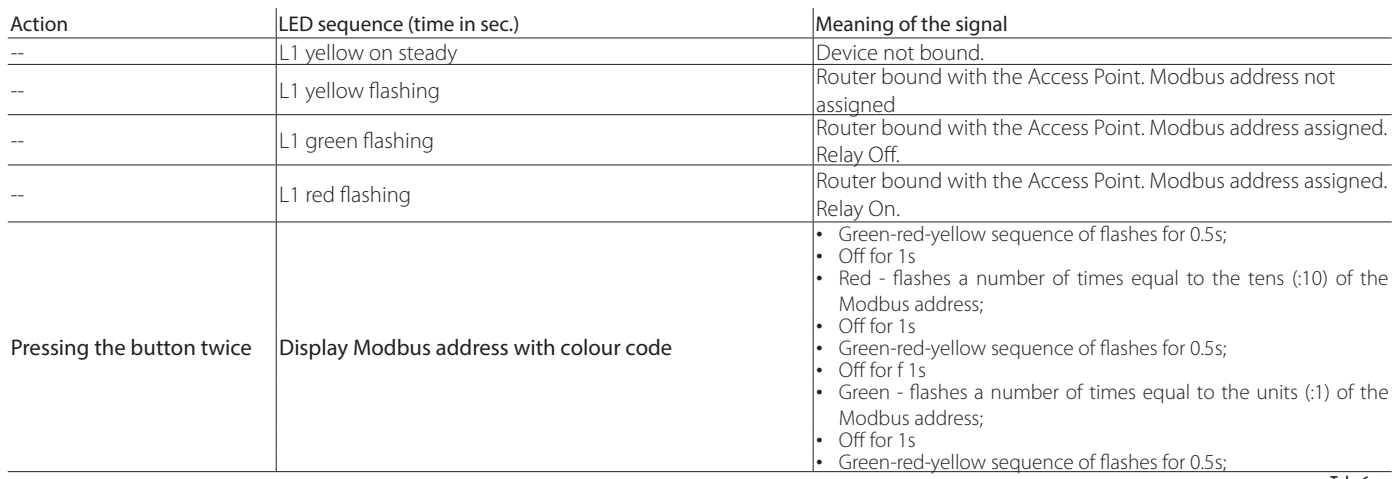

Tab. 6.e

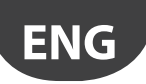

# **7. SUMMARY OF CONFIGURATION GUIDELINES**

Important: The rTM SE system is not compatible with the previous version CAREL rTM.

It is recommended to configure the system "on the bench" in the site of installation

# **7.1 Access Point**

#### Using the rTM handheld (P/N WS01L01M00)

- Make sure that there are free channels (Ener.Scan function) and note down the wireless channels used;
- run the Netw. Scan function again. If there are existing CAREL networks, the display shows the list of channels used;

#### Access Point (P/N WS01AB2M20)

- Select the network address, from 1 to 7 (dip 1, 2, 3,) and baud rate (dip 4, 5. see the corresponding table);
- connect the power supply (LED L1 on steady) and serial network;
- press button T1 to perform the automatic wireless channel selection procedure. At the end of the procedure, L1 flashes (slowly);
- to bind the devices to the Access Point, open the wireless network (press the button). LED L1 will flash (quickly). The wireless network can also be opened on the rTM SE handheld;

#### Using the rTM handheld

- Run the Netw. Scan function again. Compare the previous list to recognise any new channels on the Access Point. Select the new channel by pressing the right button;
- the display shows the main wireless network parameters. Note these on the installation documents (channel, PANID and extended PANID).

### **7.2 Binding the Routers**

- Power up the Router WS01RC1M20 (the device is powered at 230 Vac);
- check that the three LEDs are on steady and flash briefly every 20 s;
- open the Access Point wireless network (using the rTM SE handheld) and wait around 20 to 30 s;
- when LED L1 on the Router flashes, the binding process is complete;
- the address is assigned automatically and sequentially by the Access
- Point, from 200 to 247; • power up the other Routers in sequence. Apply a label to identify the serial ID;
- close the wireless network.

### **7.3 Binding the EP SE sensors to the Access Point**

#### EP SE sensor (P/N WS01W02M00):

- select the address from 16 to 126 (dipswitches 1 to 8);
- remove the insulating protection from the battery and check that LEDs come on for a few seconds.

#### Using the rTM handheld:

• open the wireless network.

#### EP SE sensor:

- press button T1 or stimulate it with the magnetic switch.
- Apply a label to identify the ID.
- Repeat the operations for the other sensors.
- Close the Access Point wireless network.
- The temperature data is sent to the Access Point every 16 min (the time can be changed on the supervisor).
- The sensor is ready to be installed.
- Check how many sensors have been bound using the rTM SE handheld (SENS MENU  $\rightarrow$  SENS LIST);

### **7.4 Binding the BP SE sensors to the Access Point**

#### Using the rTM handheld (P/N WS01L01M00):

- connect the handheld to the Access Point wireless network;
- open the wireless network.

#### Stimulate the sensors (P/N WS01U01M00) by activating switch SW1 with the magnet:

- stimulate the sensor again to check that the green LED flashes twice to confirm connection;
- close the wireless network.

#### Using the rTM handheld:

• access "SensMenu", "Add Sens", "Open Net". Respond "NO" to the request to open the wireless network.

#### Stimulate the sensor with the ID to be assigned.

#### Using the handheld, select the address to be assigned on the display and confirm the serial ID:

- at the end of the procedure the sensor can be set to "sleep mode" if it is not used for an extended period. To reactivate the sensor after "Sleep mode", proceed as follows:
	- make sure that the Access Point is powered;
	- activate the clean switch SW2;
	- when the red LED comes on, close the clean switch SW2. Stimulate SW1 with the magnet to check the wireless connection (green LED flashes twice)

From this moment on the sensor sends data to the Access Point every 16 min (the time can be changed from the supervisor).

### **7.5 Checking the serial address on the BP SE sensor**

- Move the CLEAN switch SW2 up;
- stimulate SW1 with the magnet.
- A colour code flashes, as follows:
- yellow, count the flashes x 100;
- $\int$  red, count the flashes  $\times$  10:
- green, count the flashes x 1. Sum the result.
- Apply a label to identify the ID;
- the sensor is ready to be installed;
- check how many sensors have been bound using the rTM SE handheld. SENS MENU  $\rightarrow$  SENS LIST.

## **7.6 Checking the wireless signal in the field**

The rTM SE handheld can be used to check the wireless signal level in the field. Run the Ping Test to display the wireless signal level on the Access Point and Routers.

## **7.7 Removing a sensor from the wireless network**

#### From the rTM SE handheld "SENS MENU" **RREMOVE**

• Confirm the address "YES"

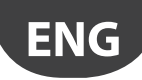

# **7.8 RESET EP SE sensor**

- Remove the battery and press button T1 to discharge the circuit;
- replace the battery in the compartment. LEDs L1, L2, L3 come on together, then flash a few times quickly and switch off;
- within a few seconds press and hold button T1, until the pairs of LED L1-L3 and L2 flash alternately (approx. 10 s).
- release the button. LEDs L1, L2, L3, flash a few times briefly and then go off (reset completed).

### **7.9 Change EP SE sensor address**

- Remove the battery;
- select the new ID:
- replace the battery.

## **7.10 RESET BP SE sensor**

#### Keep serial address saved **Default address 127**

Place the magnet near the magnetic switch SW1 (the green LED will come on).

Hold the magnet in position until the green LED goes off and the yellow LED comes on (after 6/10 s.).

When the yellow LED comes on immediately remove the magnet from the sensor and check that the yellow LED flashes rapidly before switching off (RESET COMPLETE).

Place the magnet near the magnetic switch SW1 (the green LED will come on).

Hold the magnet in position until the green LED goes off and the yellow LED comes on (after 6/10 s.).

When the yellow LED comes on immediately remove the magnet from the sensor and at the same time move the CLEAN switch (SW2) up, making sure the yellow LED flashes a few times.

Move the CLEAN switch to the OFF position and make sure the yellow LED completes a rapid sequence of flashes (RESET COMPLETE)

 $\overline{I}$ ah.  $7a$ 

### **7.11 Change BP SE sensor address**

- Reset the sensor ID to 127;
- assign a new ID using the rTM SE handheld.

When installation is complete, the network password should be entered on the rTM SE handheld to prevent unauthorised operations.

# **7.12 Starting up the system**

#### From the supervisor, check that:

- all the wireless devices in the installation are visible and online;
- the alarm parameter limits have been set;
- the wireless signal level and redundancy (at least two devices visible), using the rTM SE handheld.

If the signal is weak or insufficient, install additional Routers.

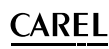

# **8. INSTALLATION**

The system should be configured "on the bench" directly in the installation site, so as to select the wireless channel automatically (Access Point). Alternatively, the system can be configured (even if somewhat less easily) with the sensors already installed in the field. When assigning the addresses, described below, always pay extra care that the serial addresses on the Access Points and sensors are not duplicated.

Configure the devices with unique serial addresses, following the instructions shown below and bind the devices.

Always write the following data on a label to be applied to the device:

• serial address;

**ENG**

- communication channel, (available from rTM SE handheld or supervisor);
- PANID (ID code of the network available from rTM SE handheld or supervisor);
- extended PANID (ID code of the network available from rTM SE handheld or supervisor).

Important: if the installation is modified, always make sure the documents are updated for reference.

Important: if pre-configuring the wireless system in another site, as it is not known when the sensors will be installed, take suitable measures to ensure the battery is not discharged unnecessarily. For EP, SA, SI, CI devices: replace the protective film on the positive pole of the battery. For BP SE sensors: place the sensors in "sleep mode" using the rTM SE handheld when setting the address.

When installing the devices, observe the following instructions:

1. define the position of the sensors on the showcases, avoiding obstacles that may shield the wireless signal. Check the wireless signal using the rTM SE handheld (Ping function), and make sure it detects at least two devices.

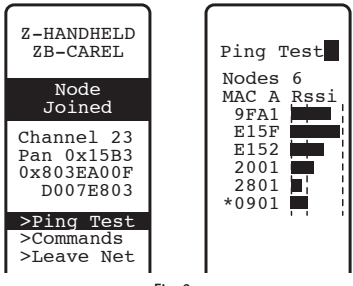

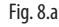

If no rTM SE handheld is available, when measuring the wireless signal always leave a maximum distance of 30 m between the sensors and the corresponding Access Point or Routers;

- 2. Access Points and Routers should be installed at a height of around 2 to 3 m (max 4 m), not in contact with large metal objects (air ducting etc...), in a place where there are no obstacles that may interfere with the wireless signal (antennas or other wireless devices or large metal objects, UPS, batteries), and where possible visible to the other Routers, with the antenna pointing upwards, avoiding connection between the Routers and Access Point being blocked by obstacles such as cabinets, showcases and thick walls;
- 3. install the Access Point and Routers in the positions shown on the layout drawing, respecting the recommended distance (30 m operating range);
- 4. secure the Access Point/Routers considering that as the device being installed is a radio device, the following simple rules must be observed:
	- preferably install the device on a masonry wall, avoiding metallic walls, which tend to shield the wireless signal;
	- avoid installing the Access Point near other electronic appliances so as to reduce interference (at least a few metres away);
	- connect the RS485 network to terminal on the Access Point, respecting the polarity;
	- the wireless system must be always powered. In the event of power failures some time may be needed to reset the units (sensors), due to the data transmission cycle time (TRANSM\_CYCLE parameter).

Connect the power supply to the Access Point and Routers (12 to 24 Vac power supply required). A 230 Vac plug transformer, code TRASP3E120, is recommended, or transformer code TRADR4W012 for electrical panels. Nonetheless, any other 12 or 24 Vac transformer can be used, min. 3 VA.

Important: Check that the power supply line to the Access Point and Routers is live at all times (24 hours a day) to avoid failed sensor connection alarms and failed data acquisition.

- 5. If just one transformer is used to power several devices, pay close attention to the polarity of the power supply;
- 6. connect the serial cable to the Access Point making sure the polarity is correct (see the features of the cable shown below);
- use a junction box for electrical connections and transformers, where featured.

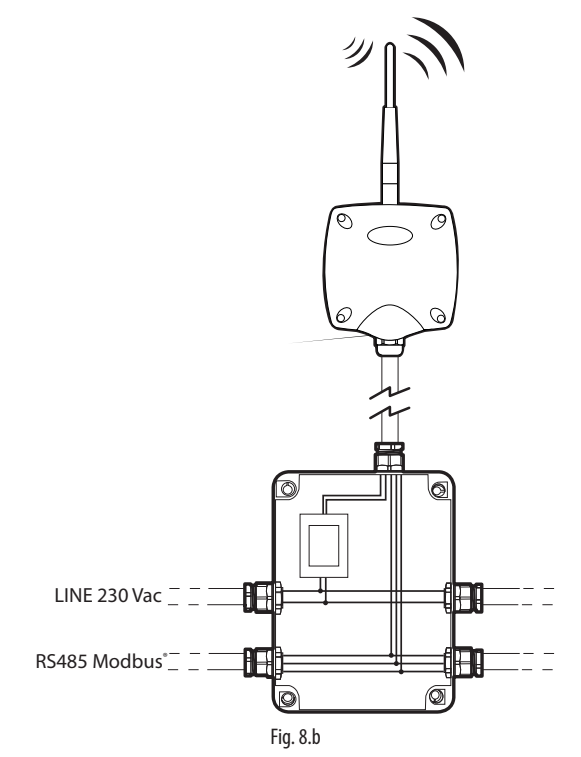

- 8. to ensure the index of protection on the Access Point, Routers and sensors, use an 8 mm cable. Install the devices with the cable gland facing downwards, so as to guarantee the rated IP of the device;
- 9. avoid installing the devices in environments with the following characteristics:
	- strong vibrations or risk of knocks and bumps;
	- exposure to water sprays, in accordance with the IP of the device;
	- exposure to direct sunlight or the elements in general.

If the devices are not used in accordance with the manufacturer's instructions, the product warranty will be declared void.

10. If the distance between the sensors and the Access Point exceeds 30 m, use Routers, installing these within the range (around 30 m radius) where they can communicate with at least two other Routers or Access Points bound to the same network (same channel, PANID and extended PANID). Obstacles or thick walls, metal shelving etc. significantly dampen the wireless signal and reduce the range of wireless coverage. Check the wireless signal level using the rTM SE handheld (Carel code WS01L01M00). For further information on the rTM SE handheld, see the rTM SE user manual.

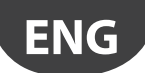

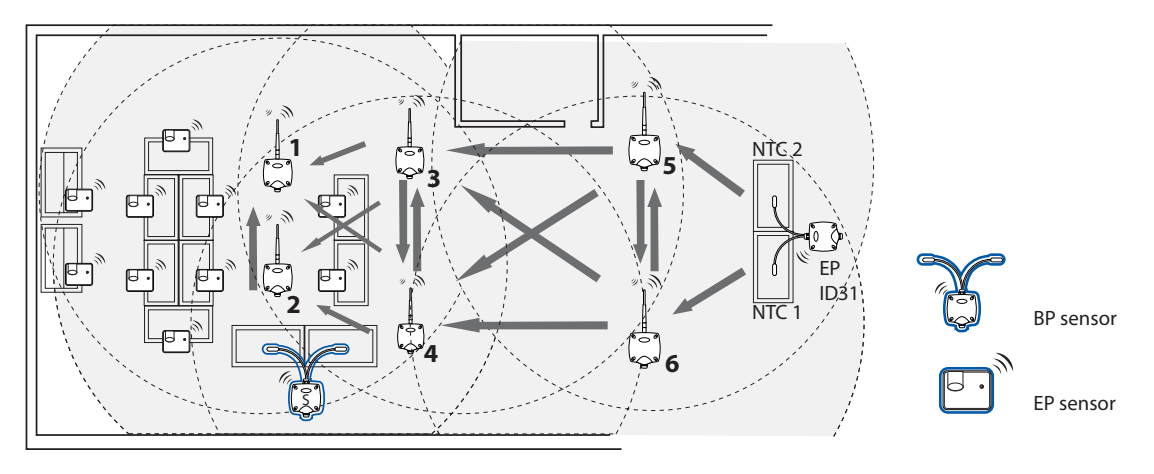

Fig. 8.c

Communication between devices is managed by the ZigBee™ transmission protocol exploiting the features of Mesh networks (automatically seek alternative routes).

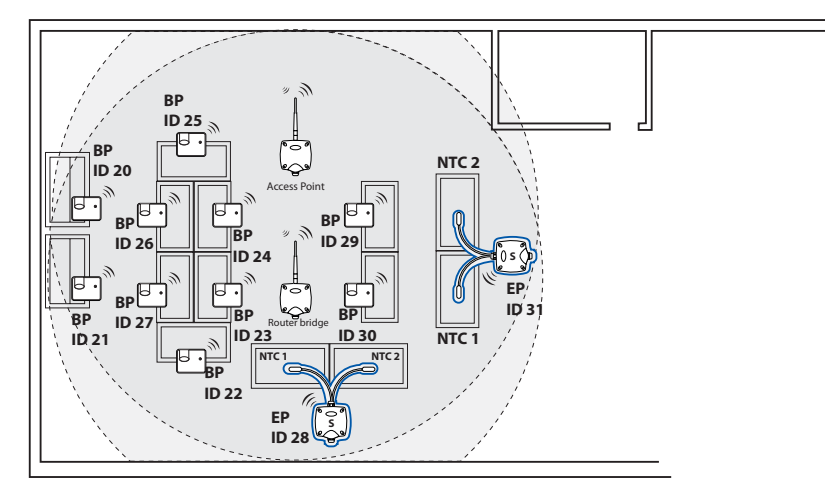

Fig. 8.d

- 11. Connect the serial line to the PlantVisorPRO supervisor using an RS485/USB converter code CVSTDUMOR0. PlantVisorPRO features two integrated RS485 serial lines. For the rTM SE system, use a dedicated Modbus® serial line;
- 12. Configure the supervisor with the number of devices used. For this operation see the specific manual for the two products:
	- PlantWatchPRO +040000020 Italian / +040000021 English
	- PlantVisorPRO +030220490 Italian / +030220491 English
- 13. File all the installation documents, making sure they are updated:
	- layout drawing;
	- list of devices installed;
	- print the device parameters set from the supervisor:
		- Access Point;
		- Routers;
		- Sensors.

Important: The operation of wireless devices depends considerably on the environmental conditions, which may easily change (people in transit, metal fork lifts, shelves with food inside the supermarkets, metal doors that open and close, low or high humidity levels, other obstacles in general), and consequently each sensor must always be able to see at least two devices (Access Point or Router) to ensure greater certainty that the data will be delivered to the Access Point. In addition, the supervisor should be set with a reasonable delay for notifying OFFLINE alarms (several hours) to avoid false alarms due to temporary interruptions.

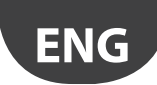

When installation is complete, the network password should be entered to prevent unauthorised operations. Write the password on the installation data documents.

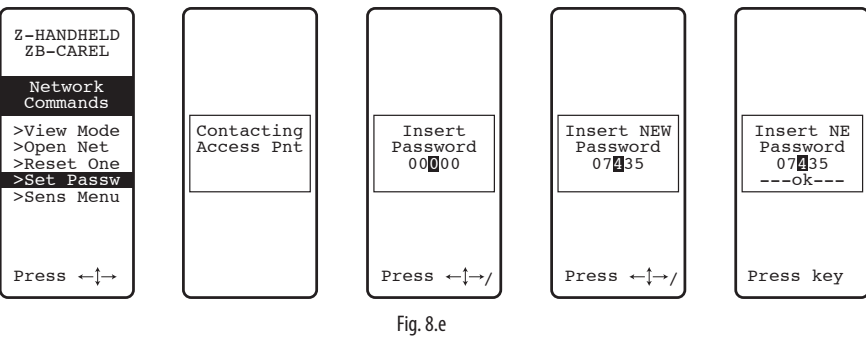

### **8.1 Fastening the BP SE sensors**

The BP SE sensor is installed on the bracket provided, as follows:

- 1. fasten the bracket to the wall using two screws, supplied together with the sensor, remembering the previous suggestions relating to shielding the wireless signal;
- 2. couple the sensor to the bracket, making sure that it clicks and locks into place.

N.B.: To remove the sensor from the bracket, lift the release spring using a screwdriver and detach the sensor. When installing the BP SE sensor leave sufficient room for manoeuvre to lever the screwdriver on the fastening bracket if the sensor needs to be removed.

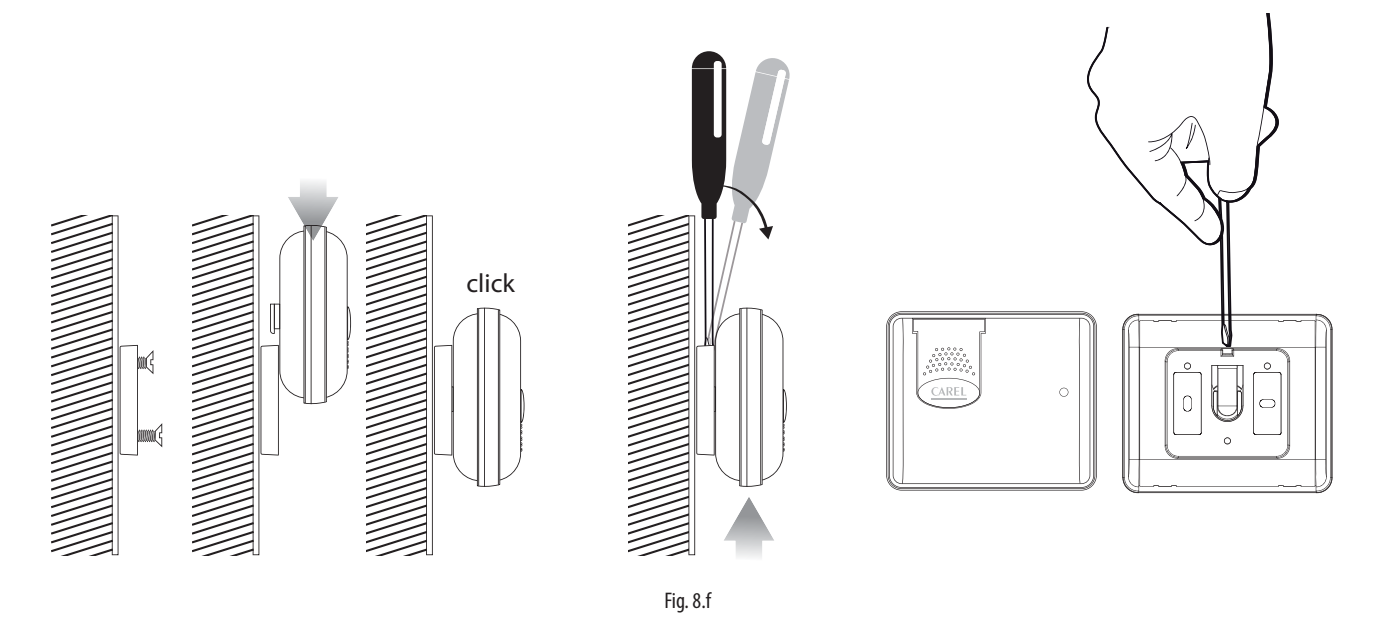

### **8.2 Fastening the other devices**

Make 2 or 4 holes on the plastic case.

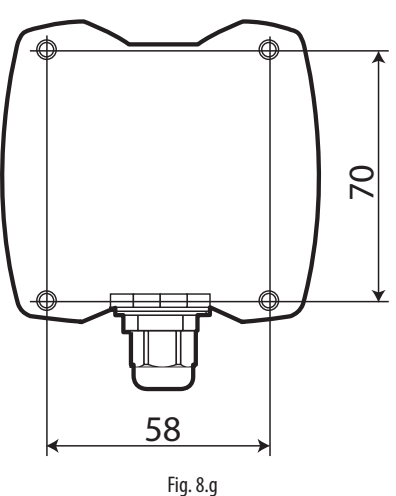

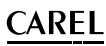

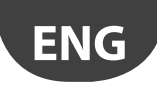

# **8.3 Electrical connections**

### **EP SE sensor**

The EP SE, Router-Sensor EP1 , Pulse counter and Router-Pulse counter devices have two digital inputs.

The sensors can also be used to monitor the temperatures of two different units. In this case, the digital inputs can be used to identify the status of a contact for generic use and must be configured accordingly. The descriptions of the corresponding inputs will be modified on the supervisor.

If just one analogue input is used, jumper the other input with the 10 K resistor supplied, or alternatively inhibit the alarm be setting parameter EN\_NTC\_1 or EN\_NTC\_2.

- Sensor NTC\_1 input type 10K@25 °C (e.g. NTC\*HP\* or NTC\*WP\*);
- sensor NTC\_2 input type 10K@25 ° C (e.g. NTC\*HP\* or NTC\*WP\*);
- Defrost digital input (can be set as N.C. or N.O);
- Door digital input (can be set as N.C. or N.O).

The maximum length of the cable for the NTC sensors and digital inputs is 10 m.

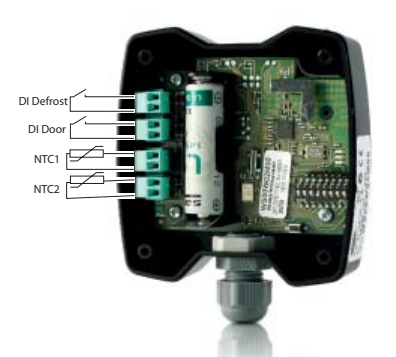

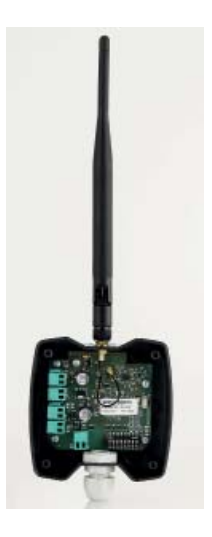

Fig. 8.h

### **Access Point**

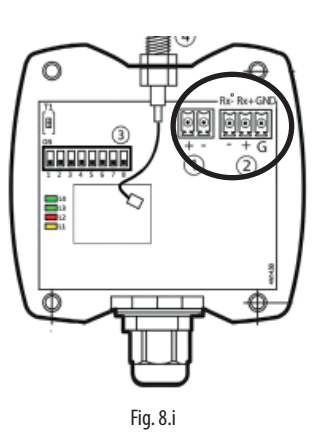

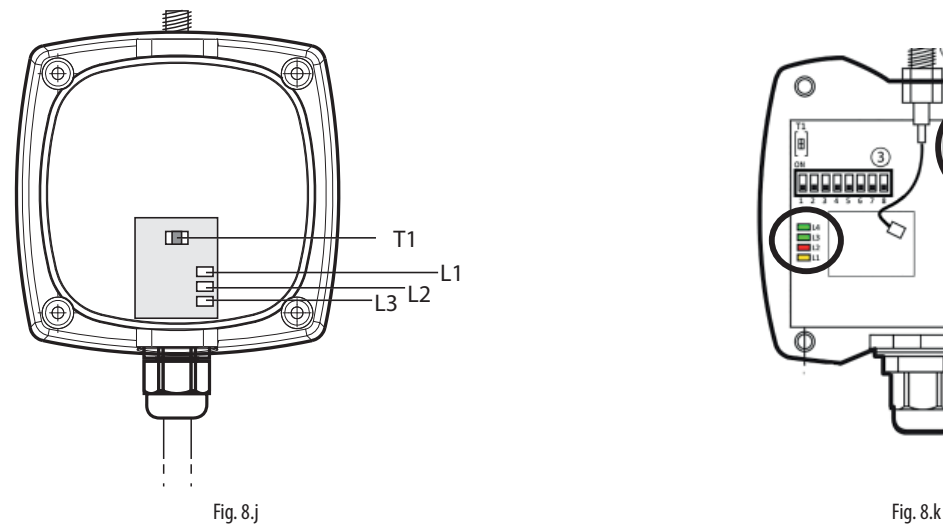

**Router:** Versione 230 Vac **Router-Bridge:** Versione 12…24 Vac/dc

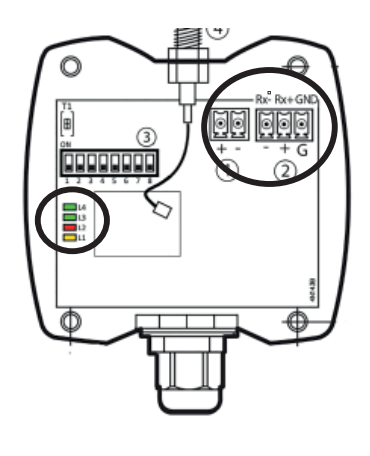

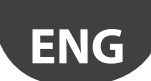

### **Router-Sensore EP1 / Router Counter**

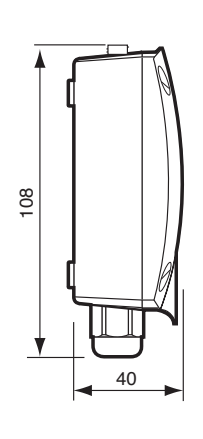

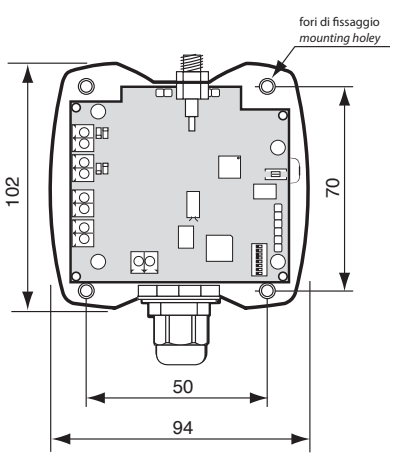

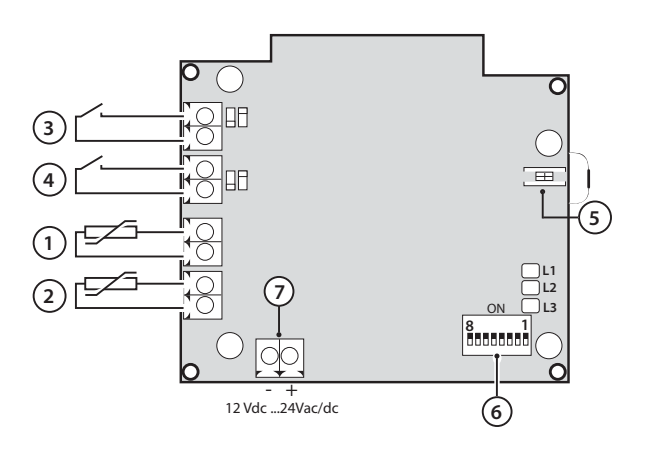

Fig. 8.l

#### **Router-Attuatore**

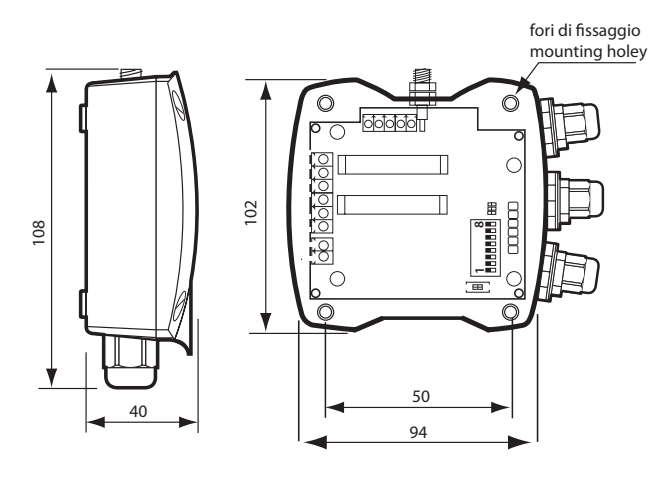

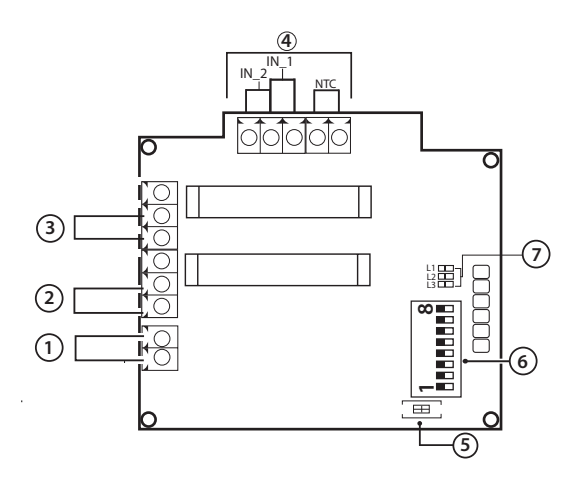

#### Description

- 1. 12 Vac/dc power supply
- 2. relay digital output 1
- 3. relay digital output 2
- 4. digital/analogue inputs
- 5. disconnect button
- 6. serial address dipswitches
- 7. LEDs

Fig. 8.m

# **Router Plug e Switch**

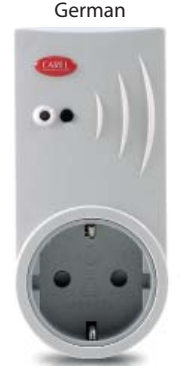

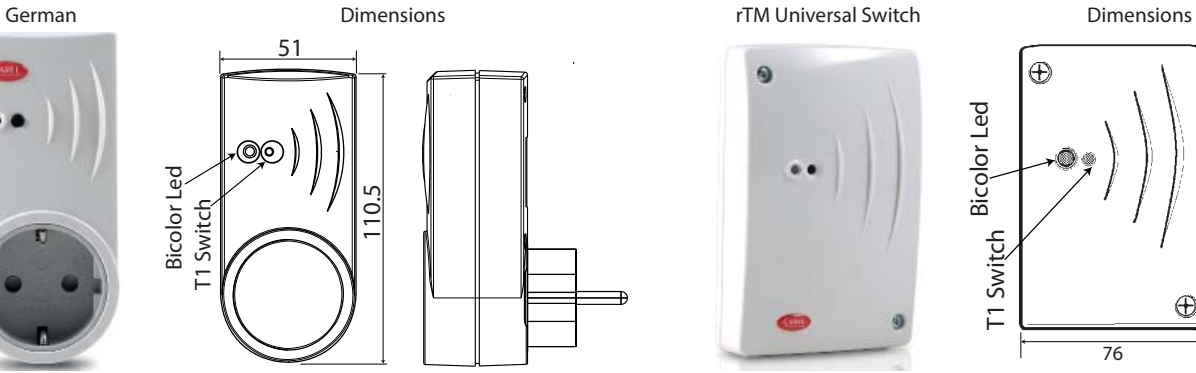

Fig. 8.n Fig. 8.o

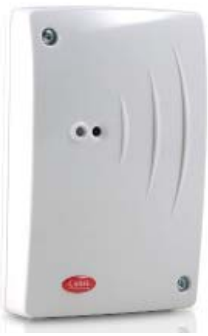

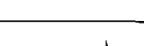

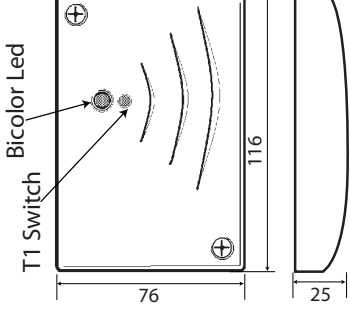

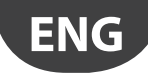

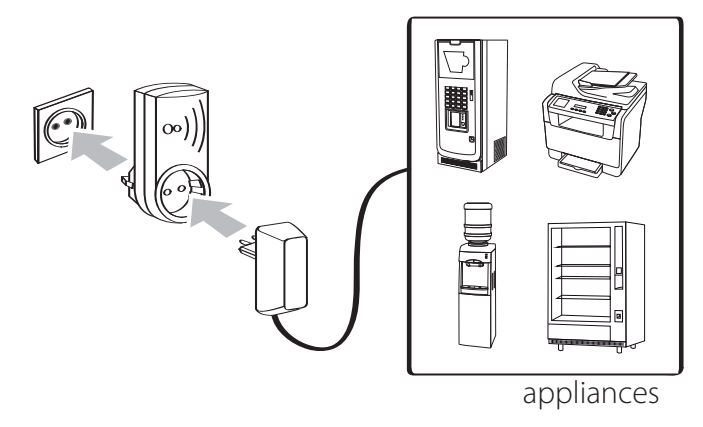

Fig. 8.p

electrical conncetions rTM Switch

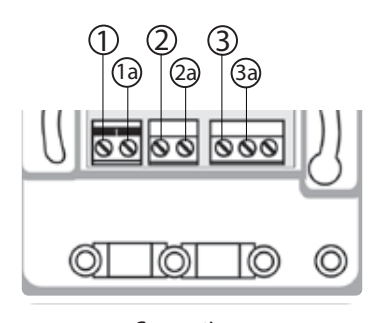

Connections:  $\circ$  TERRA / GROUND  $\frac{1}{5}$  NEUTRO / NEUTRAL LINEA / LINE (L)

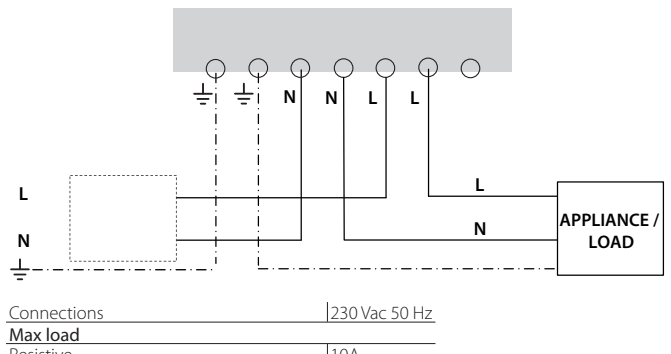

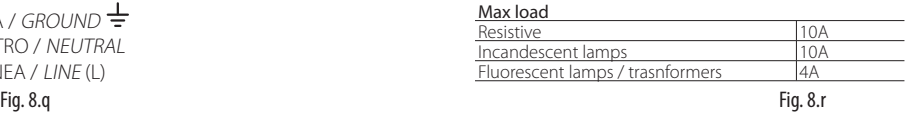

## **8.4 Serial connection cable specifications**

To wire the Access Point serial connection, use a 3 wire shielded cable (2 wires + shield, e.g. Belden 8762). To ensure a IP55 protection of the case, use a short section of 5 wire cable (4 wires + shield), and relay the serial connections and power supply through a junction box with connection terminal block, as shown on the installation suggestions. The serial cable must have the following characteristics:

- twisted pair;
- shielded, preferably with earth wire;
- size AWG20 (diam. 0.7/0.8 mm; cross-section 0.39/0.5 mm2);
- rated capacitance between the wires <100 pF/m: Check that the cable shield is earthed (at one point only) on the supervisor connection side, and that the polarity is correct on all units connected.

The maximum wire size allowed by the terminals is 1.5 mm2. The maximum outside diameter of the cable must not exceed 8 mm, so it can pass through the cable gland. Remember that the Access Point and Routers must be powered at 12/24 Vac, (a 230 Vac plug transformer, code TRASP3E240, is recommended, however any other 12/24 Vac transformer can be used, min. 3 VA e.g. code TRADR4W012).

### **General remarks**

Important: in new installations, the sensors that have been configured and installed must not remain active yet unused for an extended time. This may reduce battery life. To avoid this, take suitable measures:

- for EP, SA, SI, CI sensors the insulating protection must be placed on the positive pole of the battery;
- for BP SE sensors, use the "Sleep" function, which be activated when assigning the serial address. To reawaken the sensor, proceed as follows:
	- power up the Access Point;
	- activate switch SW2;
	- wait for the red LED to come on;
	- immediately return the switch to the original position.

Important: The BP SE sensor will only reawaken if the Access Point it is bound to (same wireless communication data: channel, PANID and extended PANID) is available and powered).

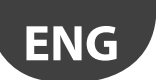

# **9. PARAMETER SETTINGS**

Make sure the sensors are configured with the required parameters. The minimum basic configuration involves the following parameters:

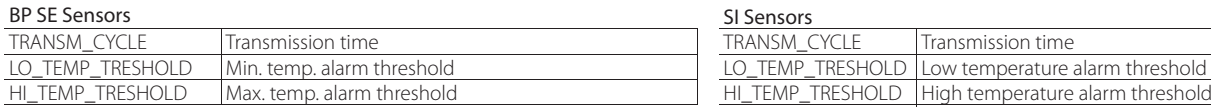

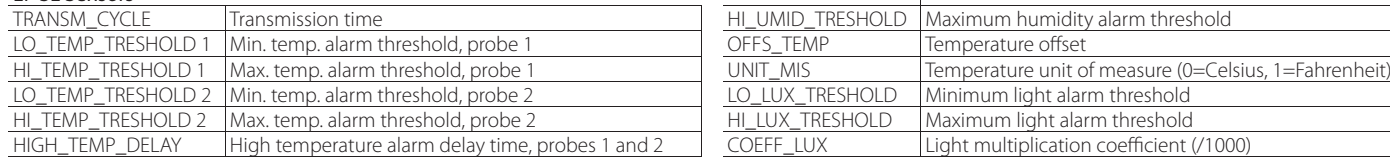

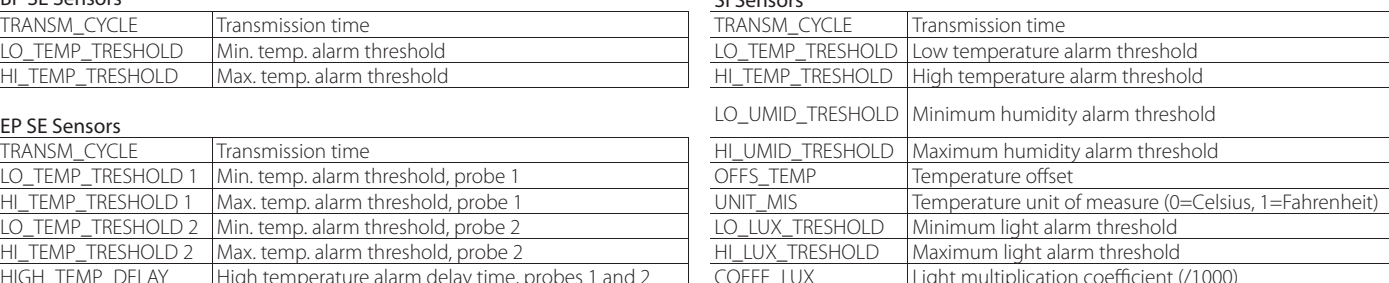

Transmission time INC\_COUNTER Counter increase for each pulse

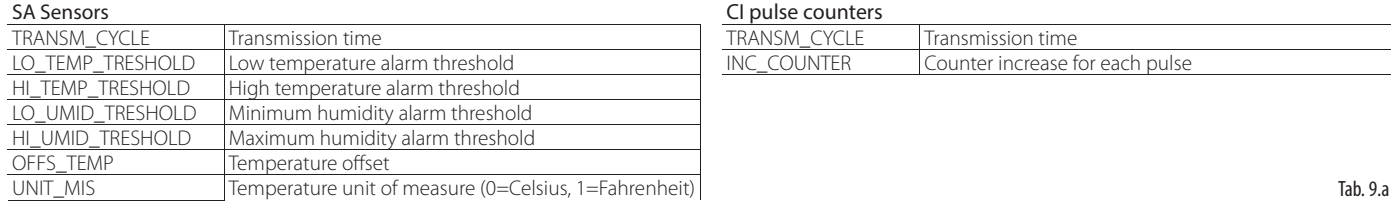

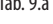

Important: The sensors are battery powered devices and consequently longer transmission intervals increase battery life, estimated as follows:

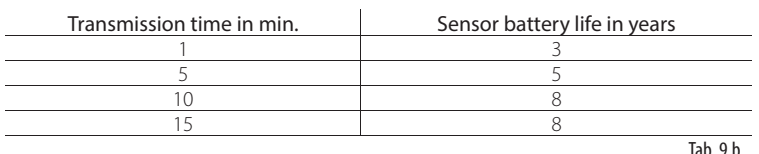

(CAREL is not responsible for the specified battery life). The TRANSM\_CYCLE parameter should be set to a recommended transmission time of 16 min (960 s).

Check the wireless signal level between the various devices to ensure the wireless connection is working:

- Minimum signal value: 8
- Medium signal: from 15 to 30
- Excellent signal: greater than 30

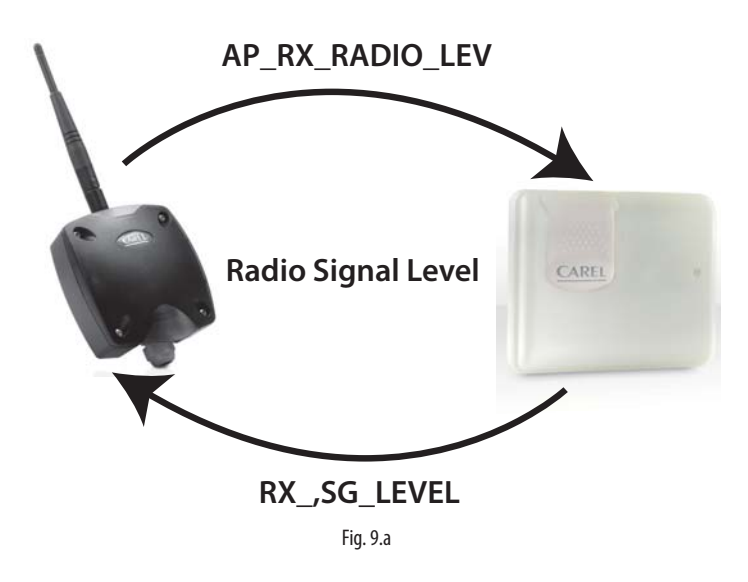

### **9.1 Starting up the system**

- From the supervisor, check that:
	- all the wireless devices in the installation are visible and online;
	- the alarm parameter limits have been set;
	- the wireless signal level and redundancy, analysed using the rTM SE handheld wireless signal level meter located near each sensor and Router, are sufficient.
- More detailed analysis can be performed using the Router-Sniffer (code WS01M02M20) that highlights all the wireless connections between the devices on a graph or table.

If the signal is weak or insufficient, install additional Routers between the Access Point, Routers and sensors.

The supervisor should be set with an alarm signal delay of at least 30 to 60 min, so as to avoid signalling temporary offline alarms sue to wireless signals affected by environmental conditions (people in transit, machinery, etc.).

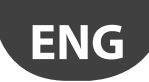

# **10. MAINTENANCE**

The main maintenance required after a number of years on the rTM SE system is replacement of the batteries (BP SE and EP SE, SA, SI, CI sensors). The need to replace the battery is signalled by an alarm variable on the supervisor.

## **10.1 Replacing the battery on the BP SE sensor**

The BP SE wireless sensor case has been designed to ensure high protection. When opening the two plastic shells to replace the battery, the locking tabs may be damaged or break. As a result, spare cases are also available. Be extremely careful when removing the electronic board from the old shell and positioning it in the new one, to avoid damaging the electronic components.

#### Order code

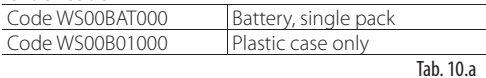

Remove the product label from the old case and place it on the new one, or use a new label, copying the same data.

### **10.2 Replacing the battery on the other devices**

To replace the battery on the other devices: remove the cover, remove the battery and replace with a new one of the same type, making sure the polarity is correct. Close the cover.

Important: Only use code WS00BAT000 batteries (battery, single pack).

Write the battery replacement date on the installation documents

# **10.3 Cloning a sensor for replacement**

Clones can be created on the Access Point using the Clone\_AP program, downloadable from the CAREL website ksa.carel.com. Assign of the sensor with the required address following the instructions shown below:

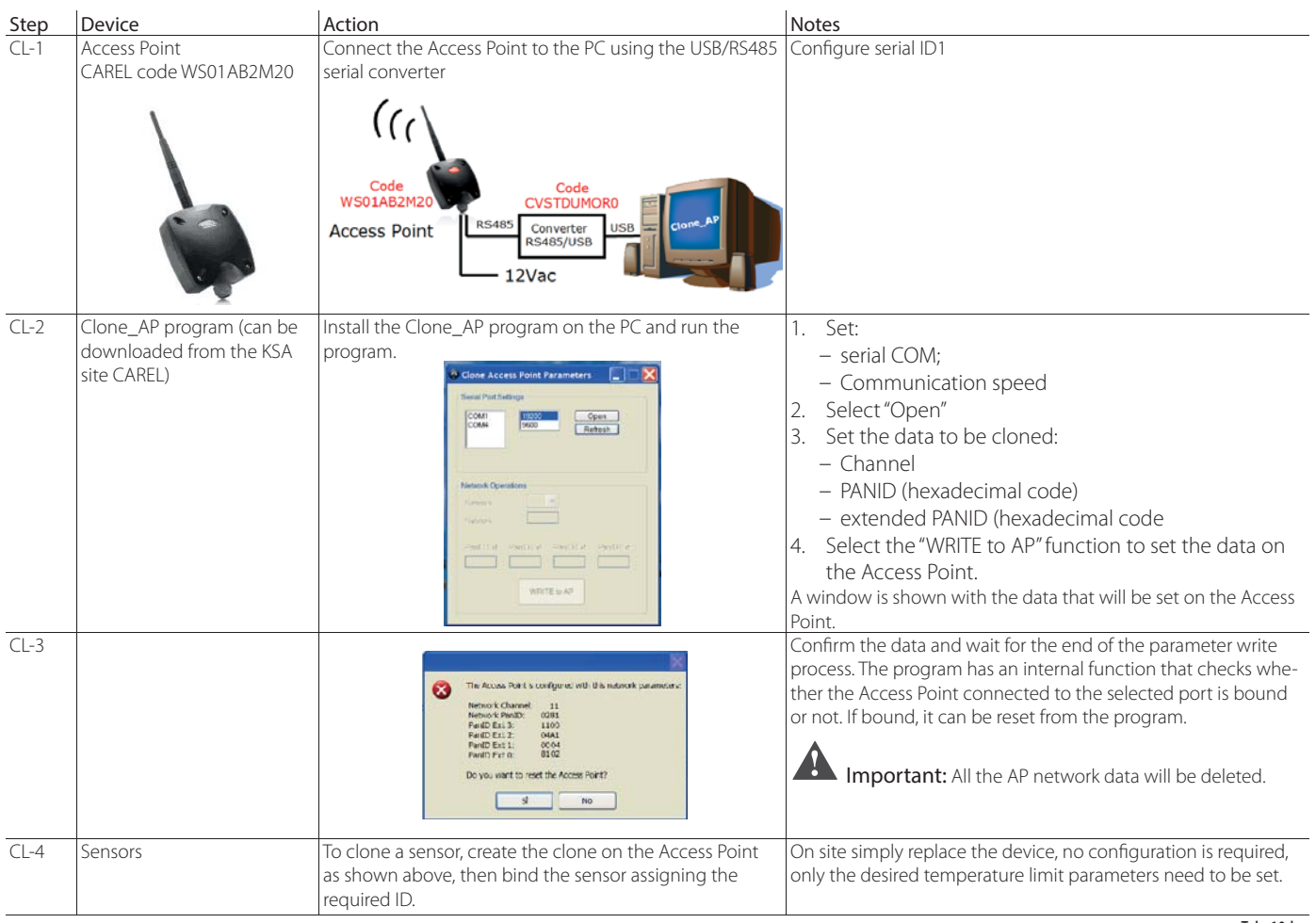

Tab. 10.b

A clone can be created in the office or workshop and the Access Point, Routers or sensors sent to the installation site.

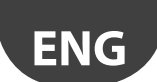

# **10.4 Configuring the Access Point with the "Clone\_AP" program**

Assigning network data to an Access Point when pre-configured in a different site. This procedure is the same when wanting to configure the system in a different site, assigning a specific wireless communication channel.

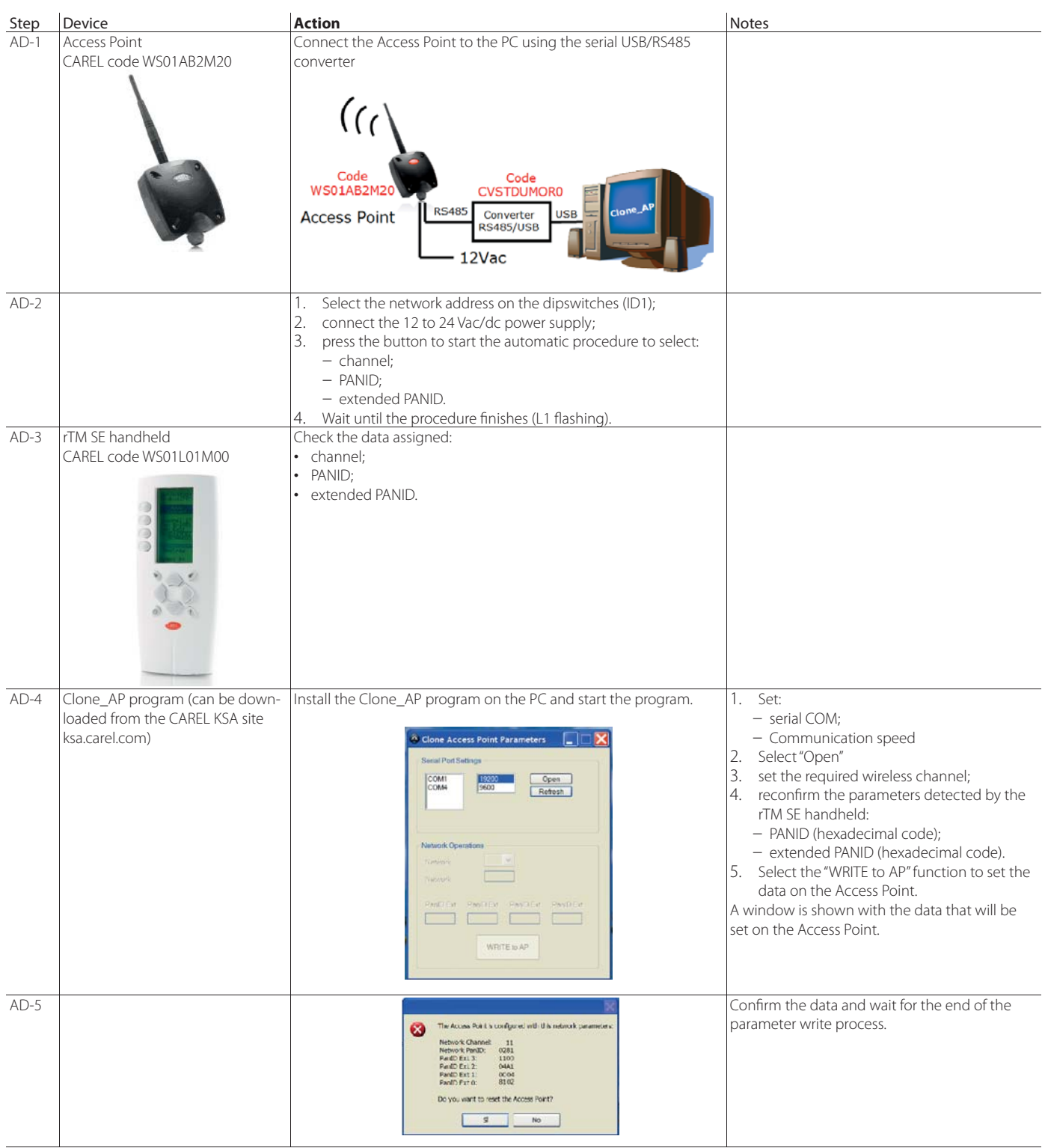

Tab. 10.c

Then assign the sensors and Routers following the procedures shown in the specific sections of this document.

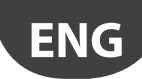

# **11. GENERAL SUMMARY**

# **11.1 rTM SE system installation summary**

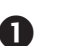

#### Site inspection • Layout drawing

- Check if there are other systems installed that operate at 2.4 GHz
- Make sure that there are free wireless channels
- Mark the devices on the layout drawing

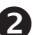

- Select the devices and quotation
	- Assign the devices on the layout drawing
	- Check for obstacles inside the space
	- Assign the serial address
	- Complete the installation table

# System configuration

- Set the Access Point address
- Configure the Routers
- Configure the sensors

# **4** Installation

- Access Point
- Routers
- Junction boxes with transformer
- Sensors

Check the max. distance and make sure there are two wireless signals for each device using the rTM SE handheld.

**• Parameter settings**<br>• Configure the system from the supervisor

Maintenance • Monitor the battery level from the supervisor

Tab. 11.a

# **12. INSTALLATION EXAMPLES**

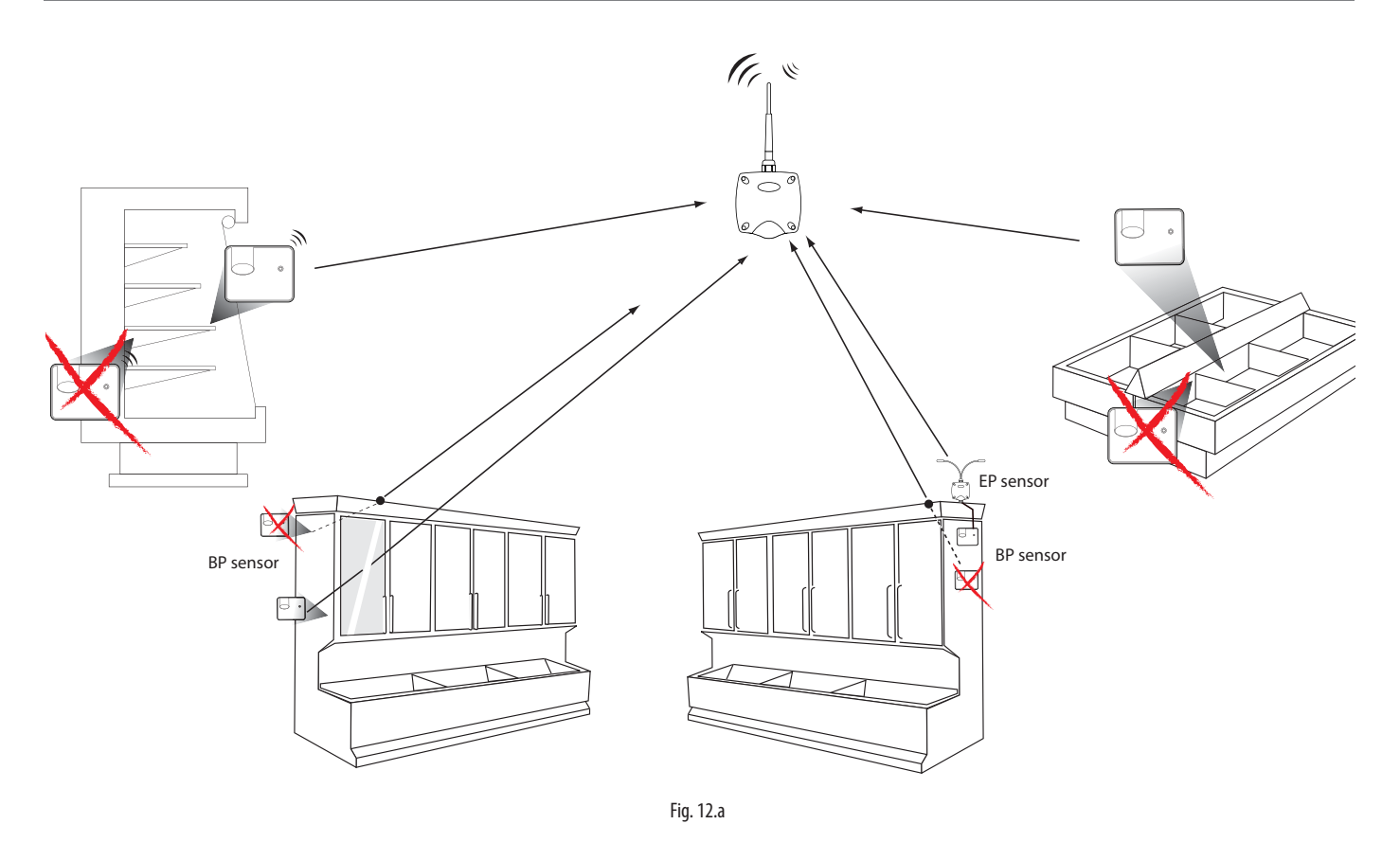

Point the sensors in the direction of the Access Point or Router, avoiding shielded areas where transmission may be blocked.

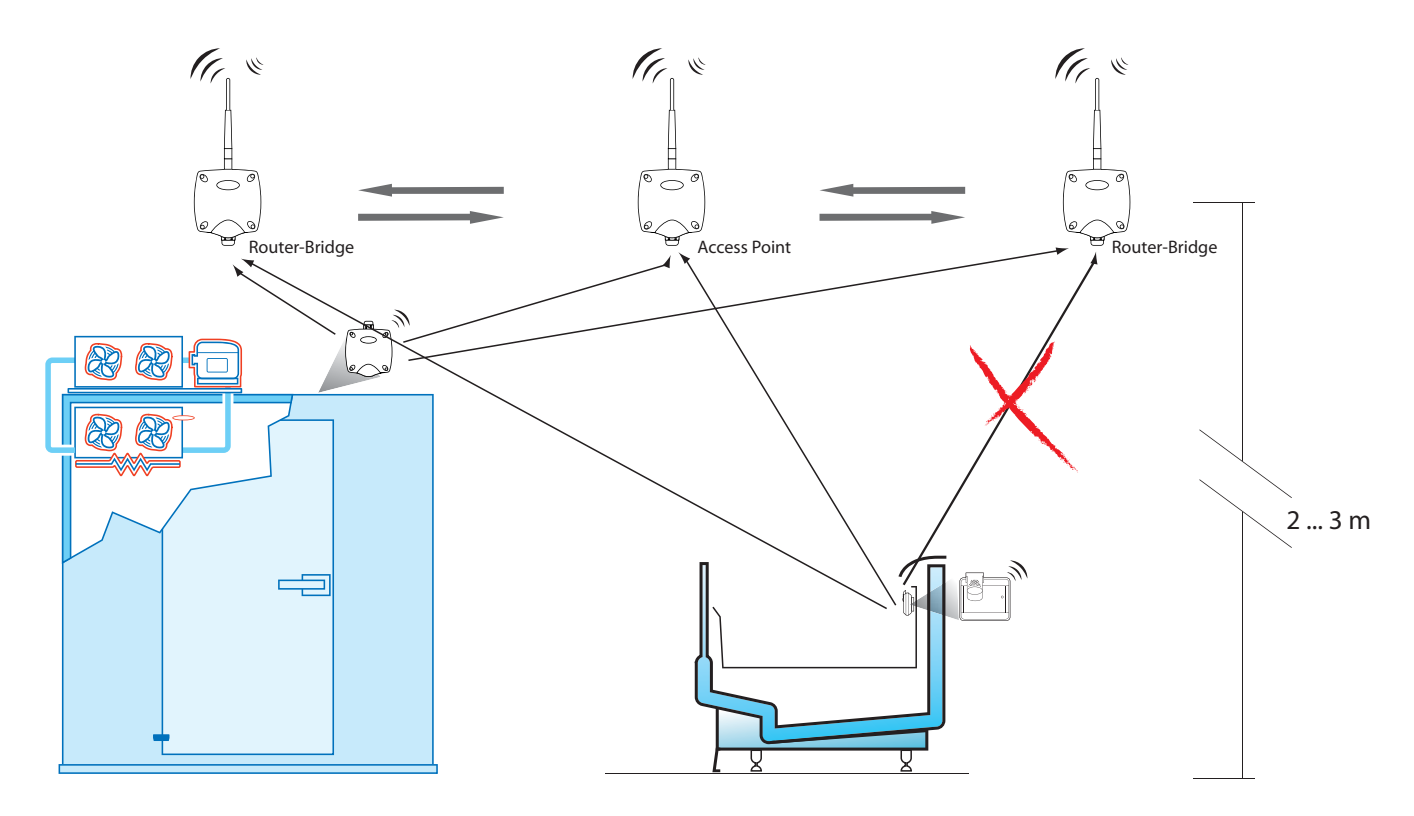

Fig. 12.b

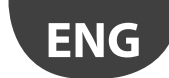

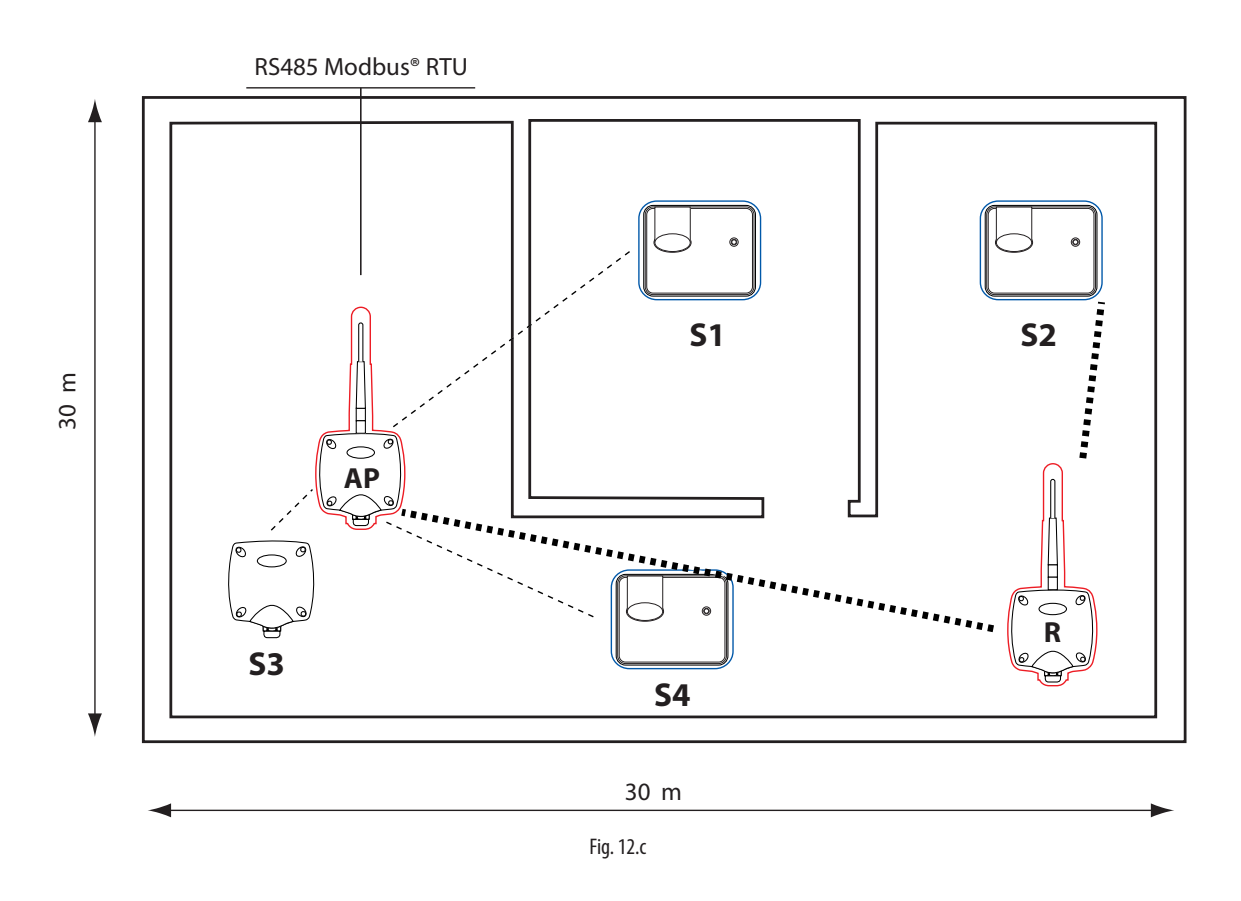

Application example with 15 Sensors, 1 Access point & 1 Router

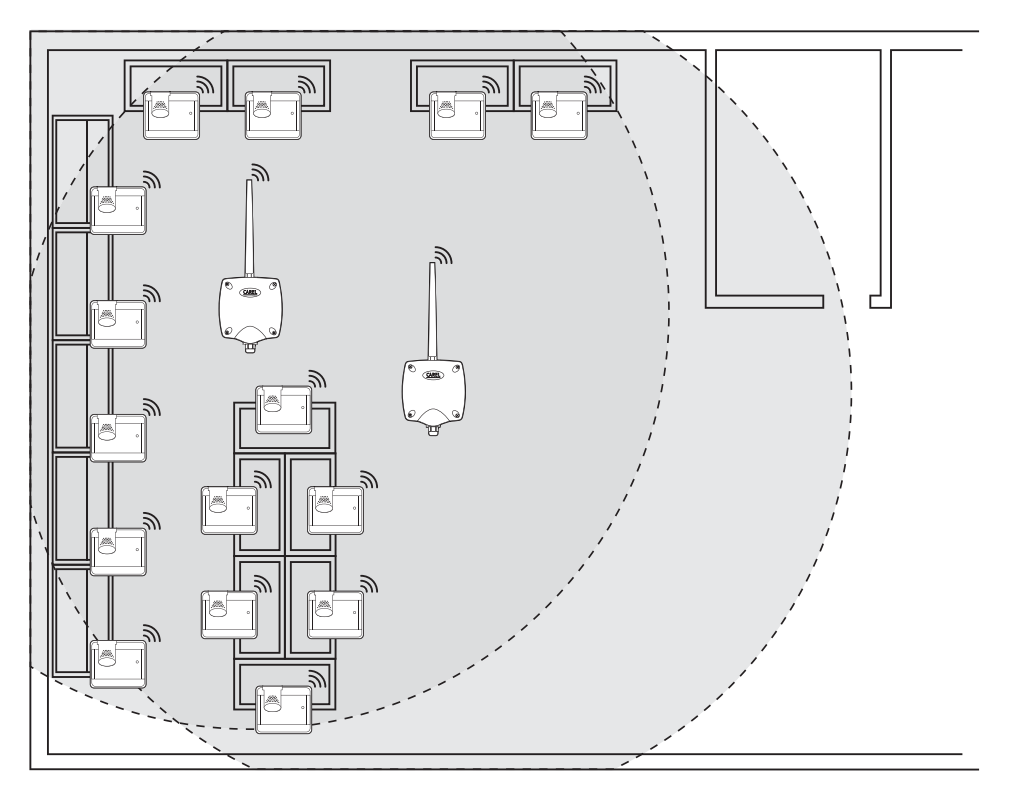

Fig. 12.d

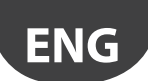

Application example with 30 Sensors, 1 Access point & 2 Router-Bridges

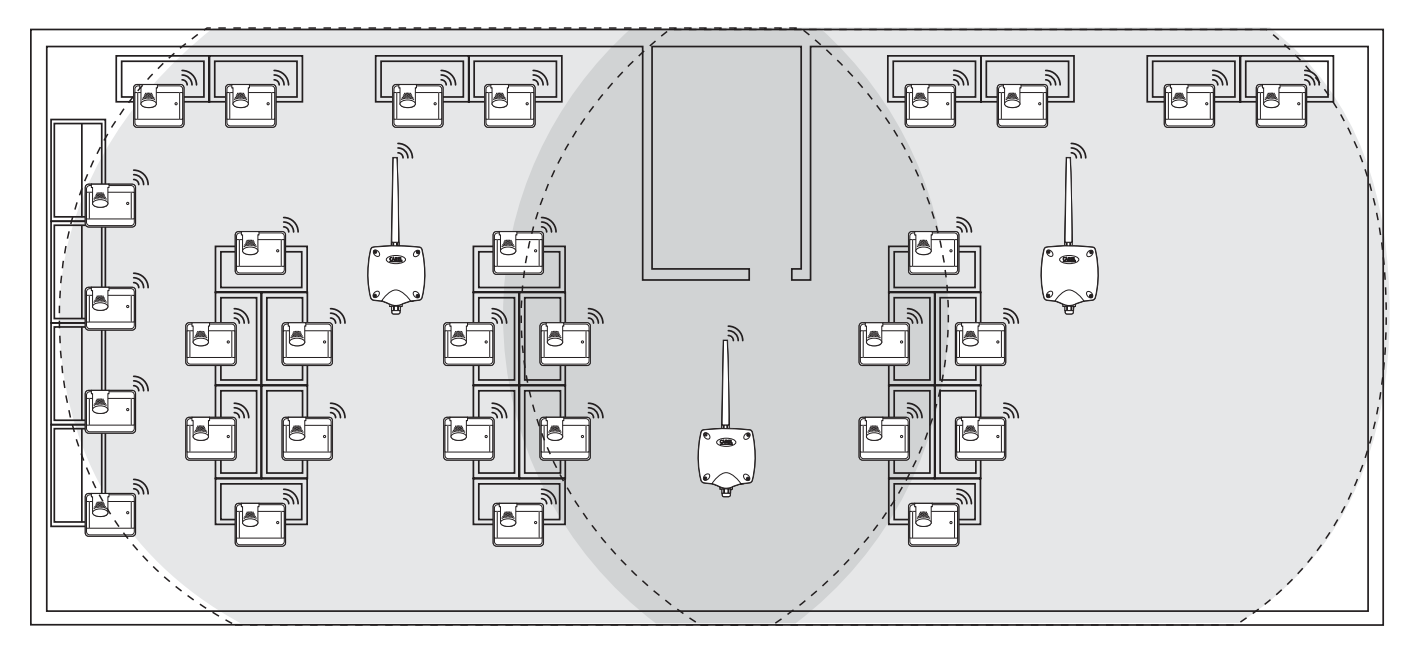

Fig. 12.e

### Application example with 45 Sensors, 1 Access point & 3 Router-Bridges

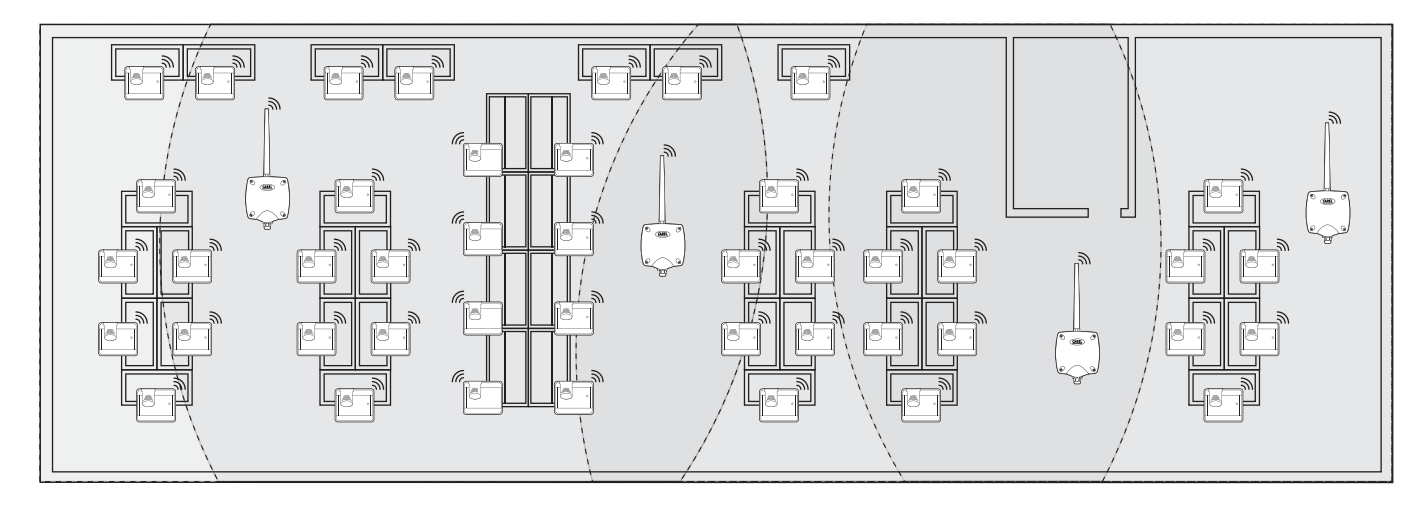

Fig. 12.f

#### Application example with 60 Sensors, 1 Access point & 4 Router-Bridges

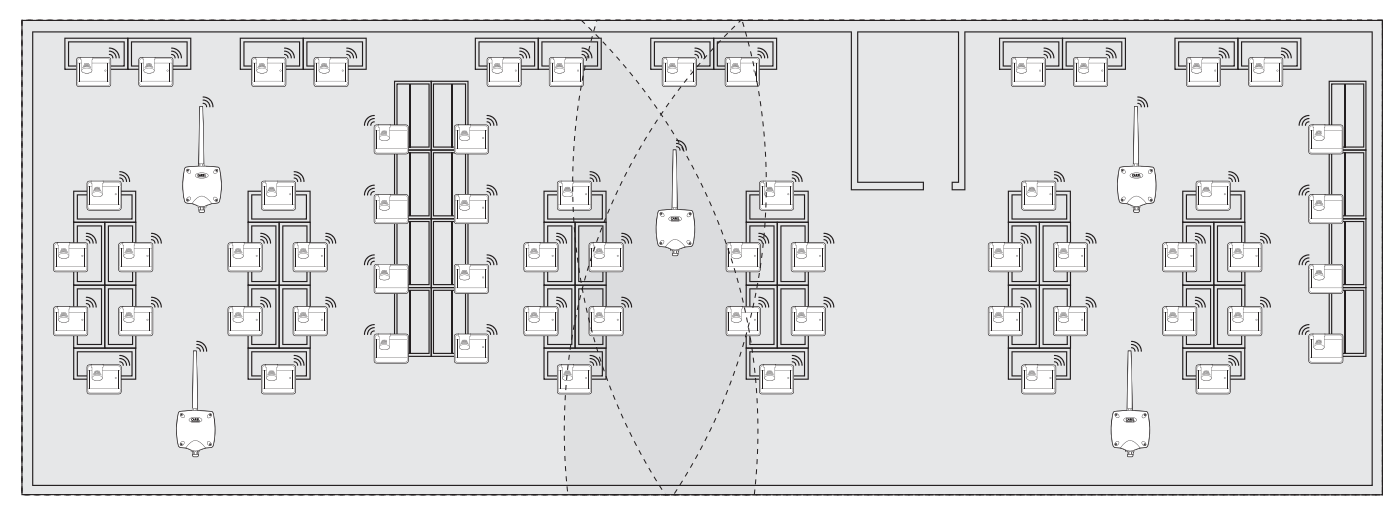

# **13. DIPSWITCH - ID CROSS-REFERENCE TABLE FOR SENSORS**

# **13.1 Dipswitch - ID cross-reference table for sensors**

 $\mathbb{R}$ 

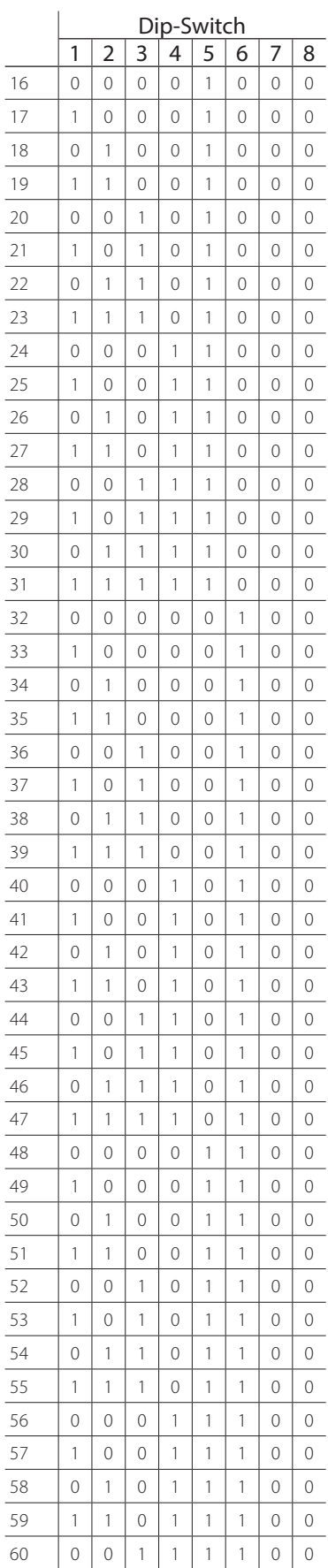

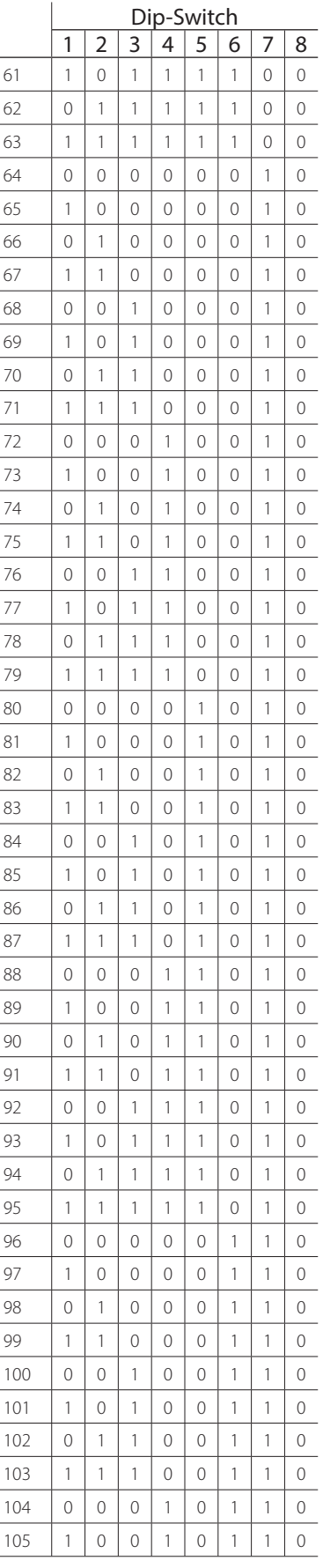

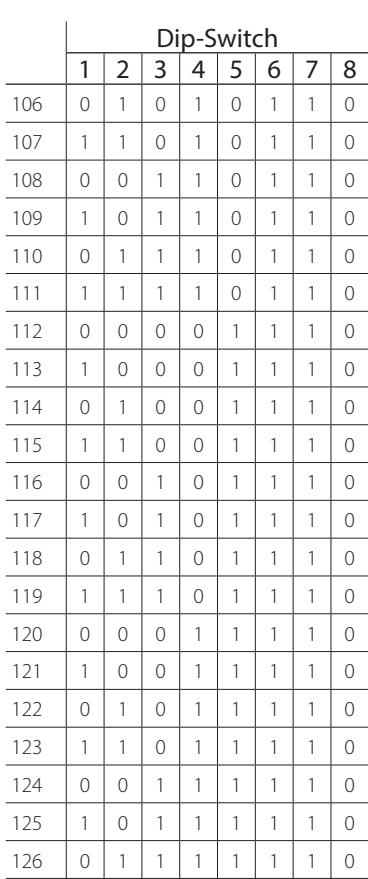

**ENG**

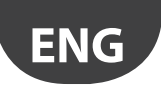

# **14. TROUBLESHOOTING**

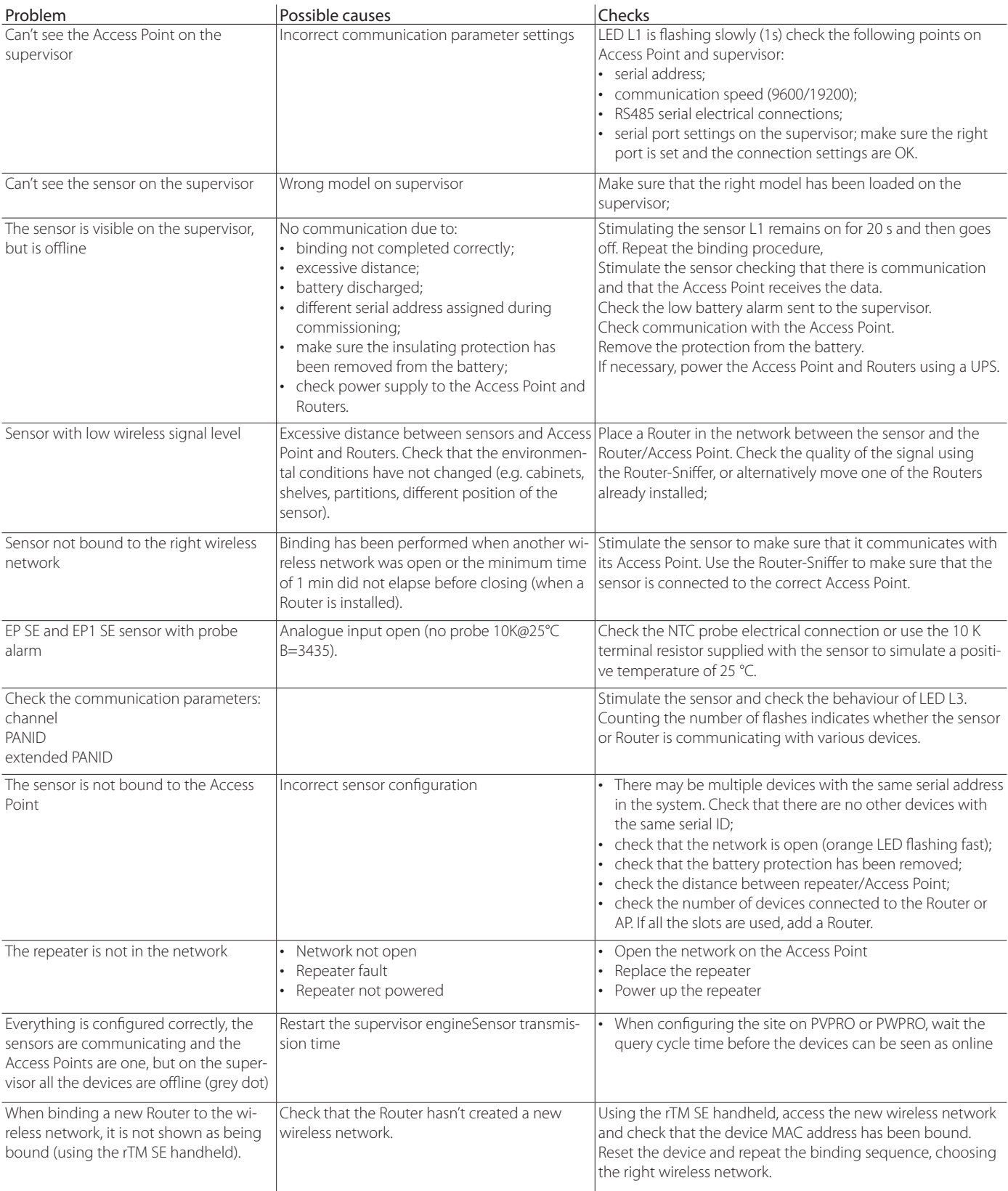

Tab. 14.a

For further information on the rTM SE system, see the user manual.

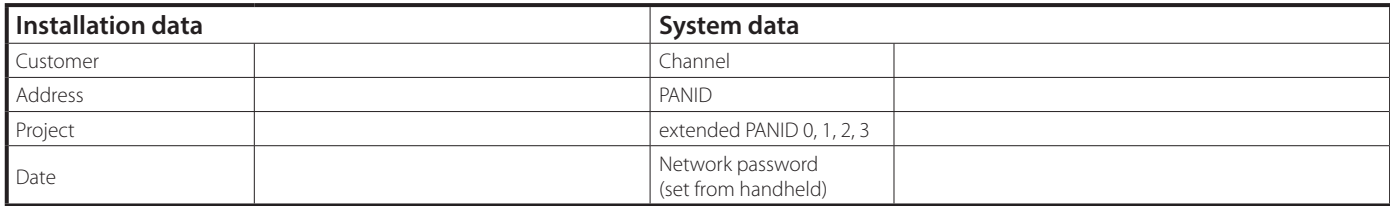

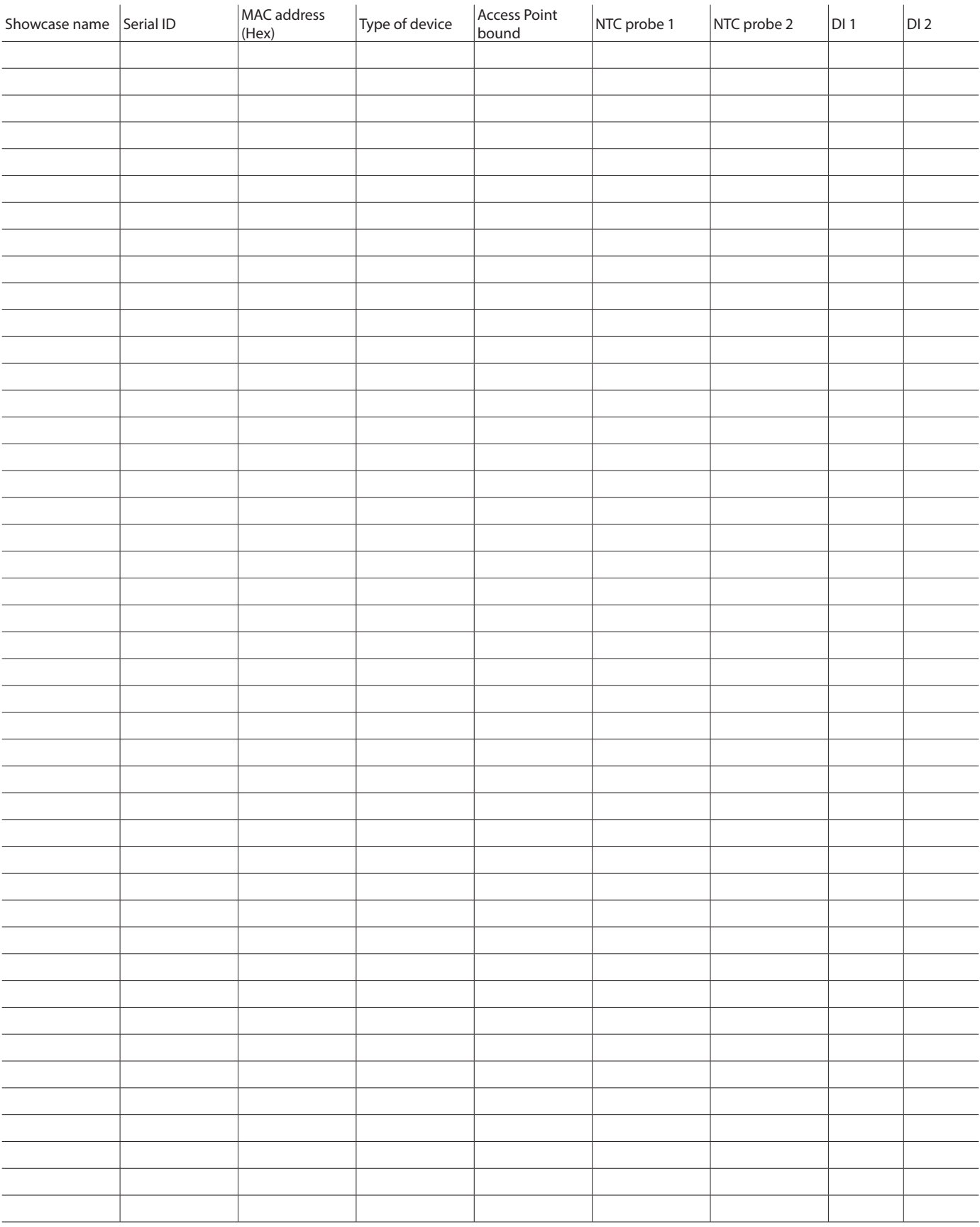

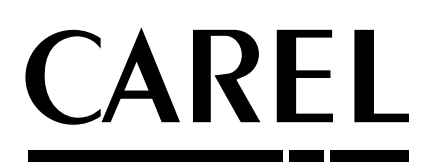

#### CAREL INDUSTRIES - Headquarters

Via dell'Industria, 11 - 35020 Brugine - Padova (Italy) Tel. (+39) 049.9716611 - Fax (+39) 049.9716600 e-mail: carel@carel.com - www.carel.com

Agenzia / Agency: